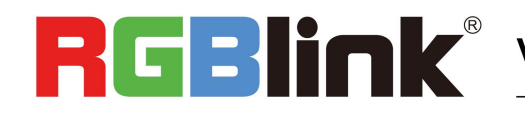

# **RGBIIOK**<sup>®</sup> Video {processing} for any scale

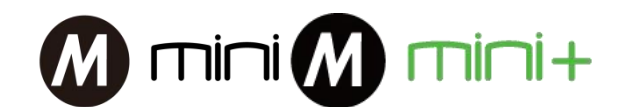

# **Quick Start**

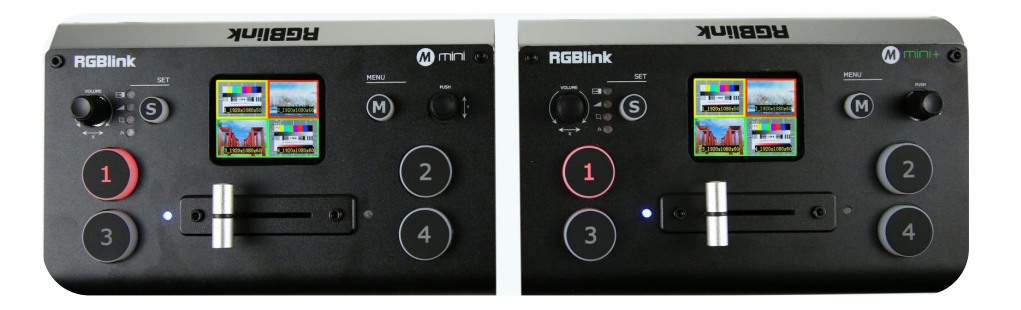

- USB capture video complying with UVC forlive streaming
- 4CH HDMI inputs
- 2''TFT display on board to Live preview four inputs
- Auto cut and manual switch (T-Bar)
- 14 transition effects on T-Bar
- Support PIP (Picture-In-Picture)
- Audio offersembedded or external source to select
- Support switch between 6-Picture PVW and PGM to HDMI Out
- Advanced features on mini+

◎ Logo

- ◎ Chroma Key
- ◎ PTZ control
- Control by PC or mobile phone (via APP)
- Compact design

# CONTENTS

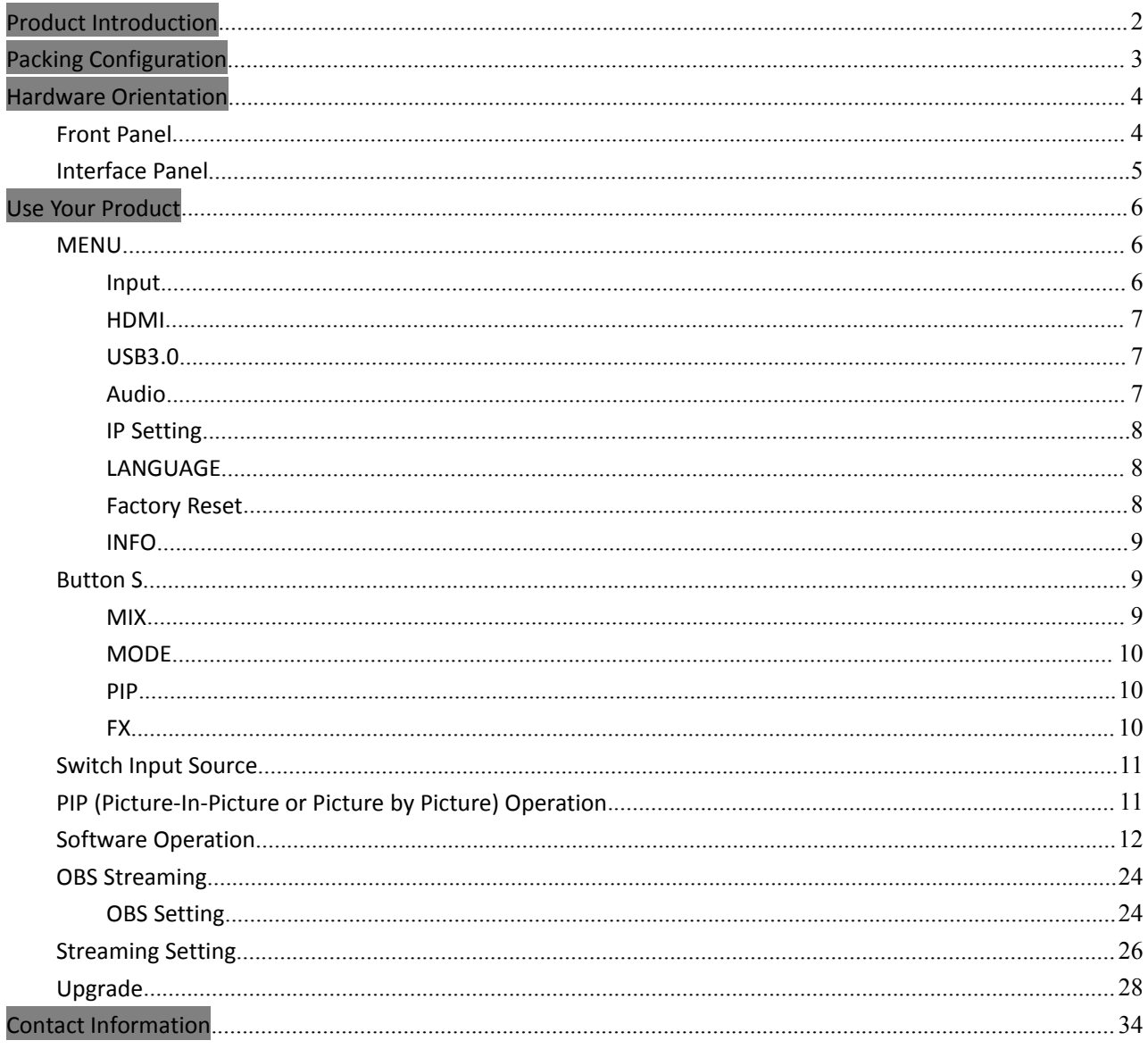

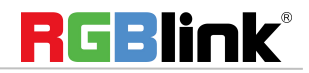

# <span id="page-2-0"></span>Product Introduction

mini/mini+ is a "mini" signal switcher and mixer which is able stream 6-picture PVW or PGM from any one out of the 4 HDMI inputs to any live broadcasting platform via third party live streaming software such as OBS. It adopts compact design, equipped with a2 inch TFT screen to preview the 4 inputs in real time. 14 transition effects on board to collaborate with T-Bar to do transition switching. Along with feature of seamless switch, there are other outstanding features such as audio embedding, de-embedding, and automatically identifying color depth of RGB4:4:4, YUV4:4:4, YUV4:2:2,YUV4:2:0. mini+ is based on mini but with advanced features including Chroma Key, Logo, PTZ camera control. It is also easy to operate either on board or on dedicated app XPOSE on PC.

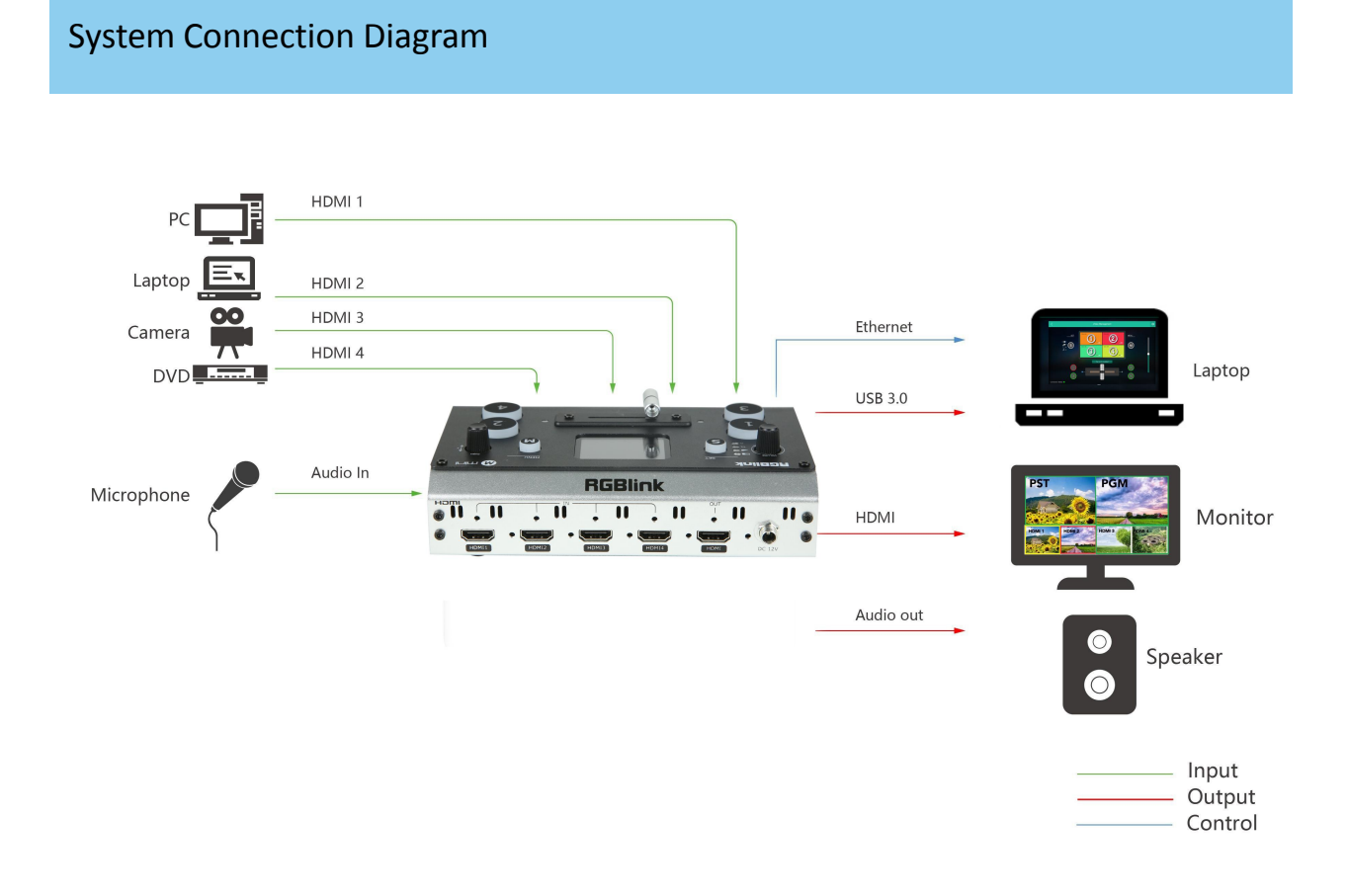

#### mini /mini+System Connection Diagram

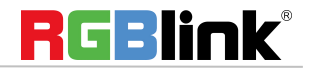

# <span id="page-3-0"></span>Packing Configuration

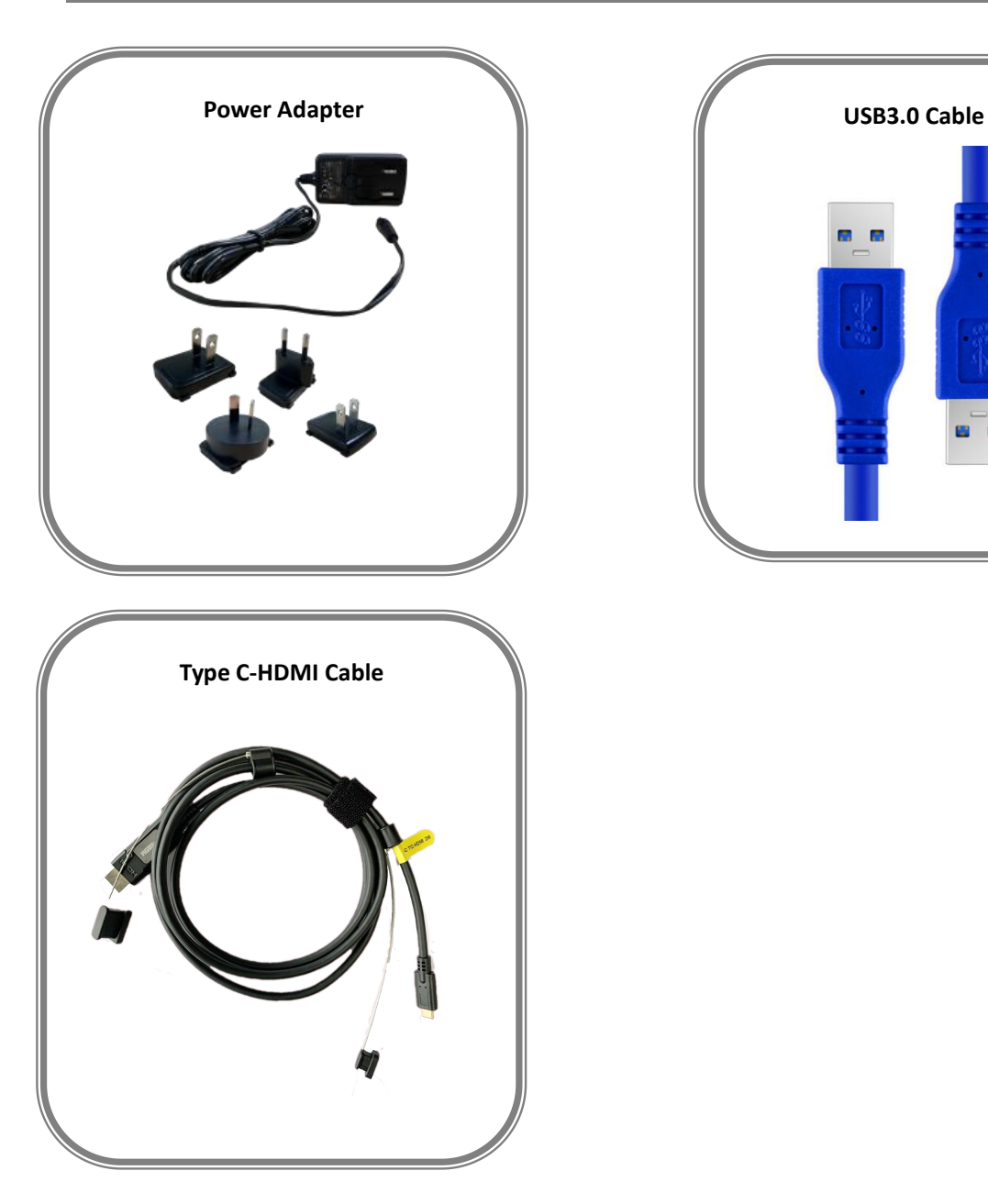

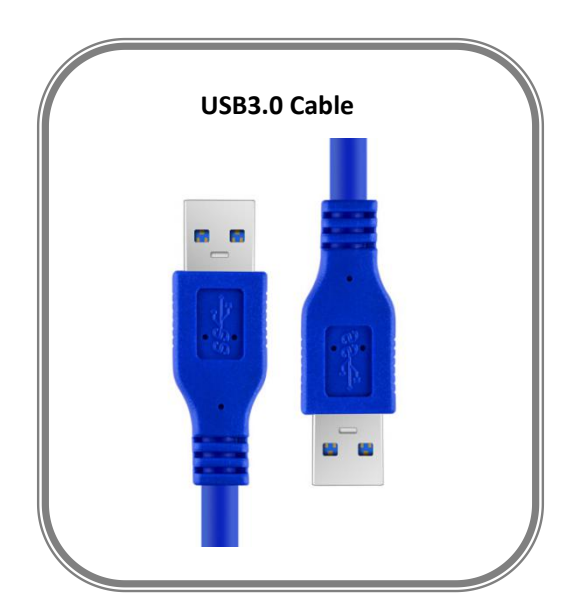

#### **Note:**

Power adapter of US/EU standard supplied as standard accessory. Type C port on PC, tablet and smart phone that use Type C-HDMI must be compatible with USB 3.1 standard.

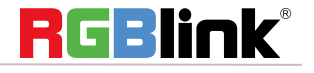

# <span id="page-4-0"></span>Hardware Orientation

# <span id="page-4-1"></span>Front Panel

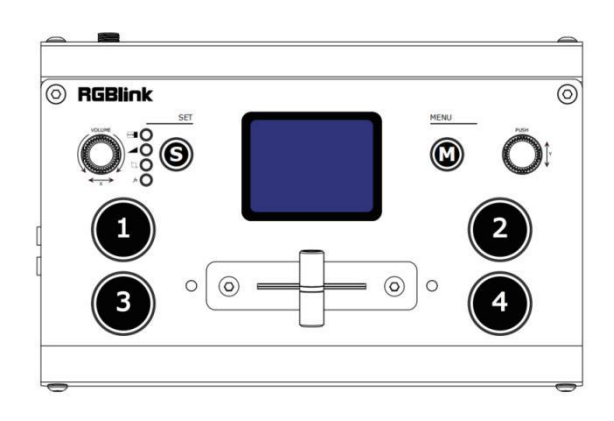

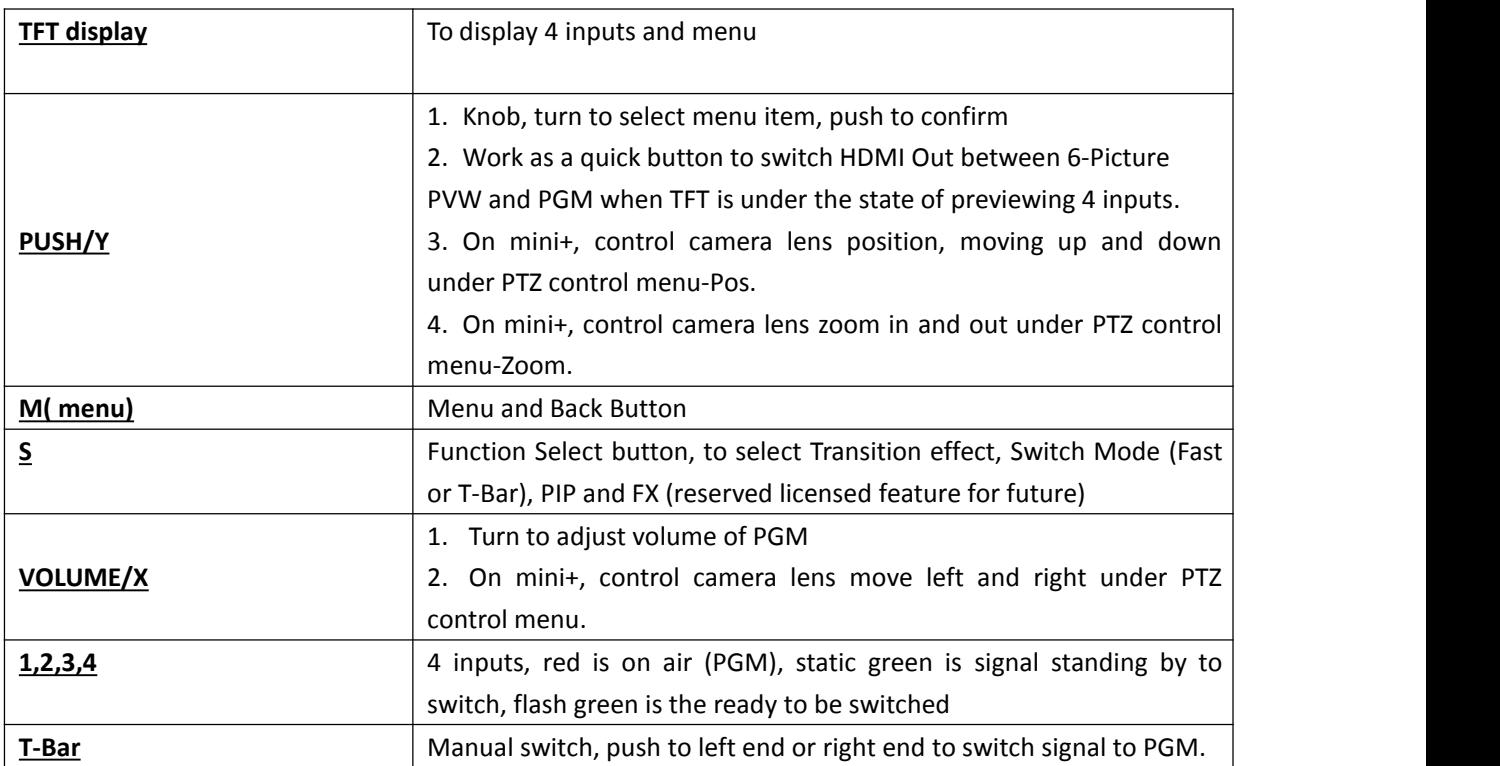

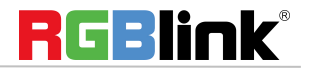

<span id="page-5-0"></span>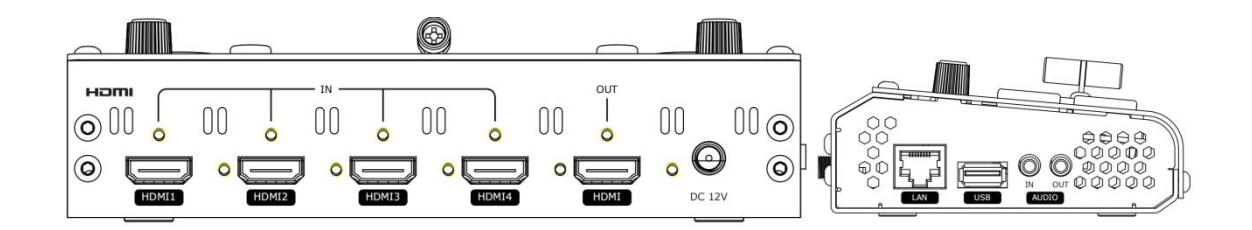

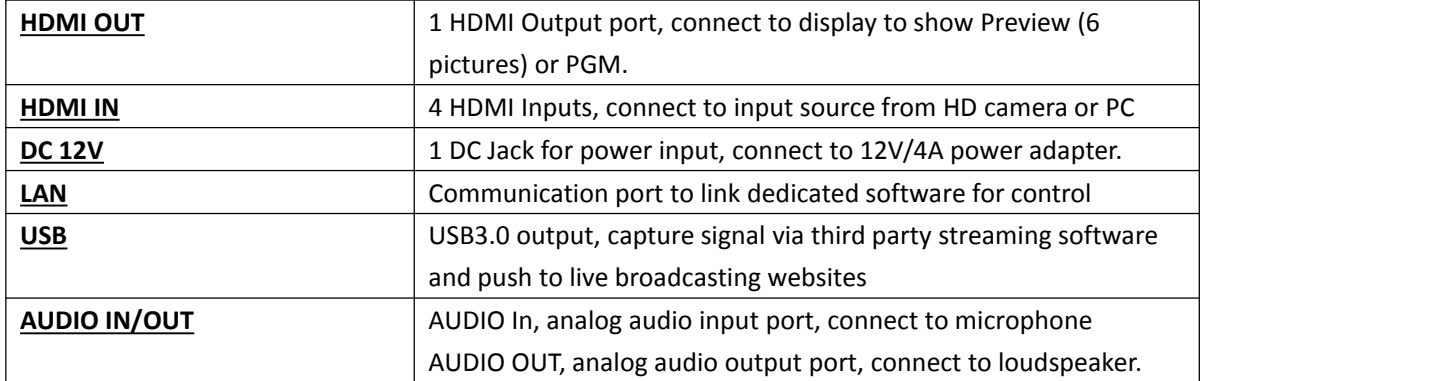

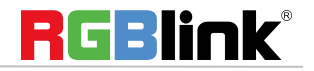

# <span id="page-6-0"></span>Use Your Product

## <span id="page-6-1"></span>MENU

When mini is power on, the native TFT display show starting up page.

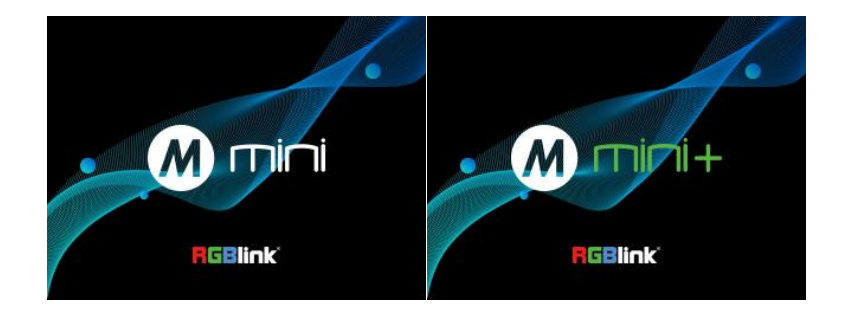

### **Main Menu**

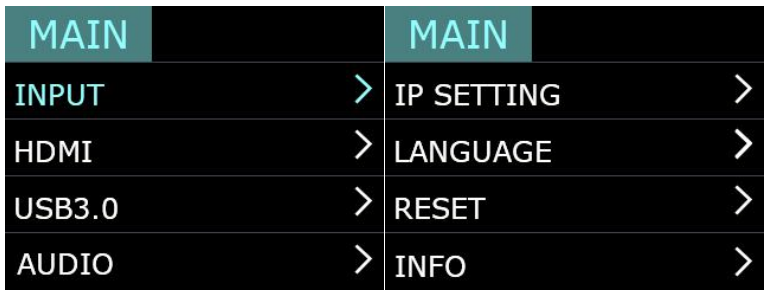

### <span id="page-6-2"></span>**Input**

Push MENU and select the first menu item <Input>

Push knob to enter <Input> menu

MAIN INPUT HDMI1:1920x1080x60 HDMI2:1920x1080x60 HDMI3:1920x1080x60 HDMI4:NO INPUT

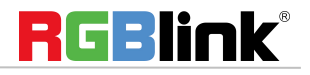

### <span id="page-7-0"></span>**HDMI**

Push MENU and select the second menu item <HDMI> MENU MAIN HDMI Push knob to enter <HDMI> menu **HDMI means HDMI output, select Preview output and PGM output for HDMI. Output:** Preview or PGM **Format**:1920×1080@60

### <span id="page-7-1"></span>**USB3.0**

Push MENU and select the third menu item<USB3.0> USB3.0 means USB3.0 output, push knob to enter MAIN USB3.0 <USB3.0>menu, select Preview output and PGM output for HDMI. **Output:** Choose PGM or Preview

**Format**:1920×1080@60

### <span id="page-7-2"></span>**Audio**

Choose <AUDIO> **SOURCE: EMBEDED or EXTREANAL AUDIO BAR**:ON/OFF

**OUTPUT PREVIEW** 1920x1080x60

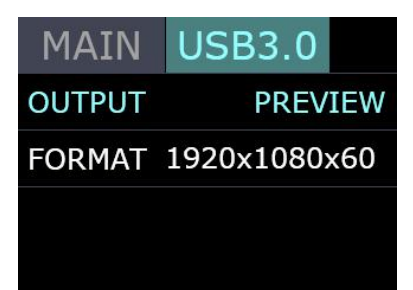

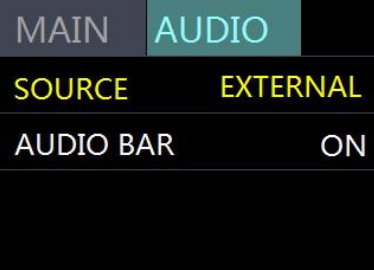

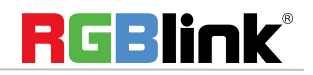

### <span id="page-8-0"></span>**IP Setting**

Manually set IP address

<span id="page-8-1"></span>**LANGUAGE**

LANGUGE, select Chinese or English

<span id="page-8-2"></span>**Factory Reset**

Factory Reset: Yes or No

MAIN **IP SETTING** 192.168.255.255

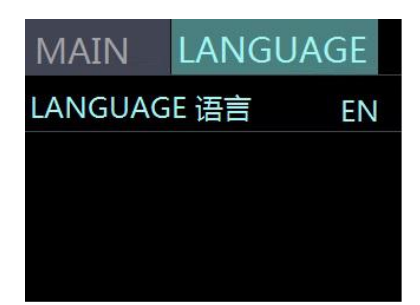

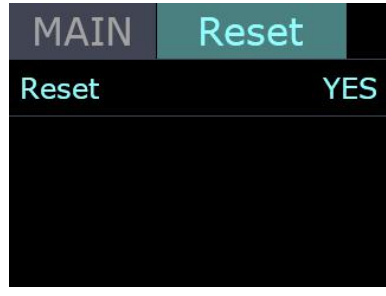

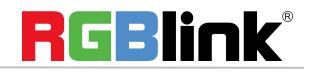

### <span id="page-9-0"></span>**INFO**

INFO:show the SN, IP, MAC,MCU version and VIDEO version.

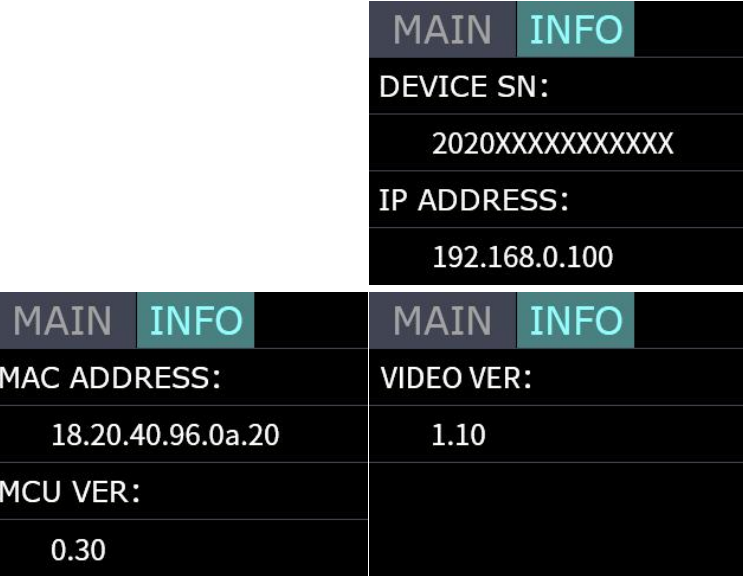

## <span id="page-9-1"></span>Button S

On mini push button S, the TFT will show the transition effect menu <MIX>.The <MIX> led indicator beside will light up. Push again, it will skip to next menu MODE, and again to PIP and again back to MIX . On mini+, pushing S button is also to open up <MIX>, <MODE>, <PIP> one by one before FX but keep pushing S button, there is PTZ control menu available on mini+. The led indicators beside light up meaning the corresponding feature menu is open. Use knob to select and confirm the desired items after it enters the menu.

### <span id="page-9-2"></span>**MIX**

Push button S once to open up the transition effect menu, Use knob to select the desired transition effect icon and push the knob to confirm.

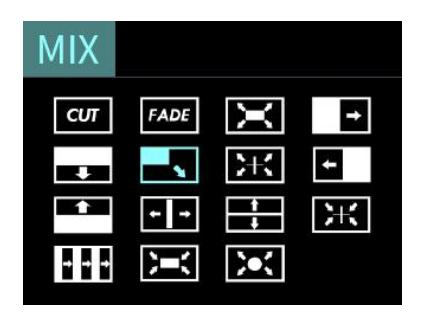

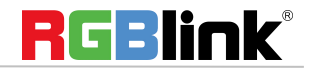

### <span id="page-10-0"></span>**MODE**

Push the button S twice to open up MODE menu. MODE:FAST or T-Bar TIME:0.5~5.0S Choose FAST, the switching will be with transition effect in set time. Choose T-Bar, the switching will be with selected transition effect by pushing T-Bar

### <span id="page-10-1"></span>**PIP**

Push Button S three time to open PIP menu. PIP menu offers 9 layouts for main picture and sub picture.

### **MODE FAST MODE TIME**  $3.5S$

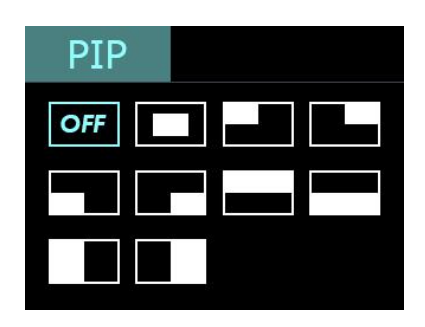

## <span id="page-10-2"></span>**FX**

FX only works on mini+ and it leads to PTZ control menu on device.<br>Comera schoose the desired comera from index 128 sex ALL One Camera: choose the desired camera from index  $1^{\circ}8$ , or ALL. One mini+ is able to connect up to 8 PTZ cameras.

**Load View:** from View index 1~11,

**Save View:** to View index 1~11,

In terms of "View" it means lens position and zoom setting on PTZ control.

**Control:** POS (position) and ZOOM (Zoom in/out)<br>Position control: use X knob to control comera long move left and PTZ CONTROL

Position control: use X knob to control camera lens move left and right, Y knob to move camera lens up and down.

Zoom control:use Y knob to zoom in and out.

**Enable:** Enable or disable the LAN communication of Camera 1~8 **IP Setting:** Match the IP address of those PTZ cameras connecting **ADJUST THE X, Y KNOB** to mini+

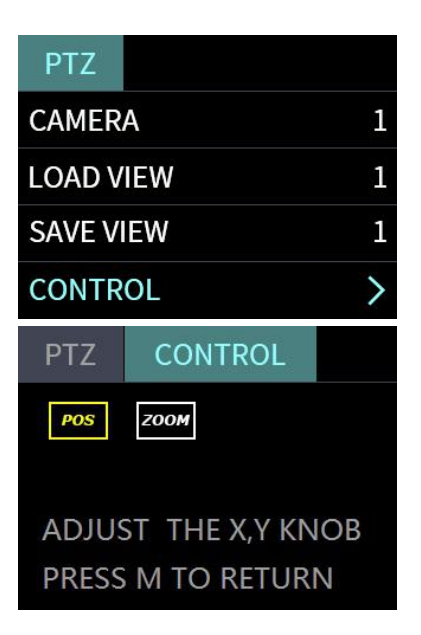

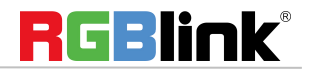

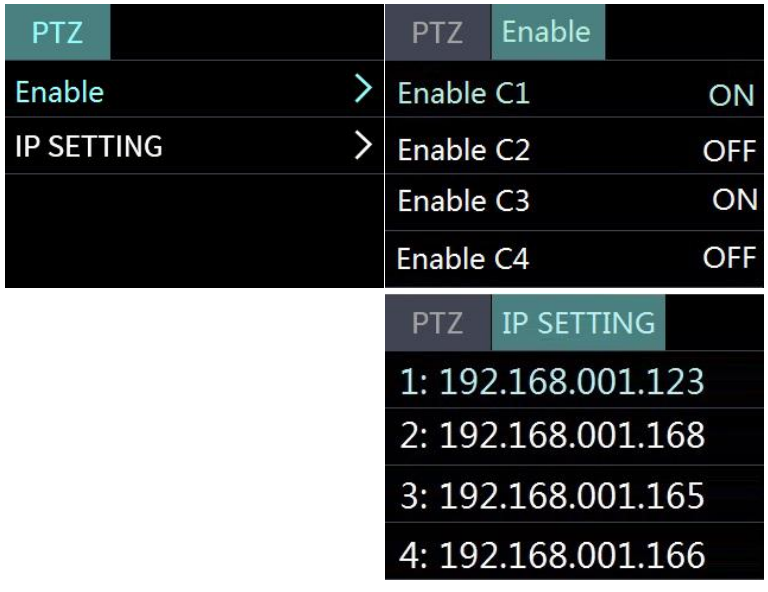

## <span id="page-11-0"></span>Switch Input Source

After selecting transition effect and switch mode

1.Under Fast+Time mode, pushing green button will switch the input source in the selected time with set transition effect. After switching , green turns to red.

2.Under T-Bar mode, pushing green button, it will flash and push T-bar to the end (left or right), the source will be switched with selected transition effect. After switching , green turns to red.

Note: when T-Bar is not in the end position, users can not select any source .

# <span id="page-11-1"></span>PIP (Picture-In-Picture or Picture by Picture)

## Operation

- 1. Decide which source to be the main picture, select and switch it to PGM when PIP is OFF
- 2. Select the PIP layout mode in PIP menu
- 3. Select the input source and switch it to sub-picture on PGM
- 4. After switching, the selected green button turns to red.

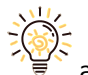

after PIP mode is selected, the background can not be changed unless turn off the PIP mode and restart

the above steps.

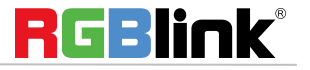

# <span id="page-12-0"></span>Software Operation

Install dedicated software named XPOSE to control mini or mini+.

Right click the setup exe file .

Choose Run as administrator to open the  $\bigodot_{\text{N}}$  MiniSoft Reta V1.0.0.4  $\pm$ exe and install the software.

After software is installed, click the icon

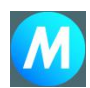

XPOSE and login the software.

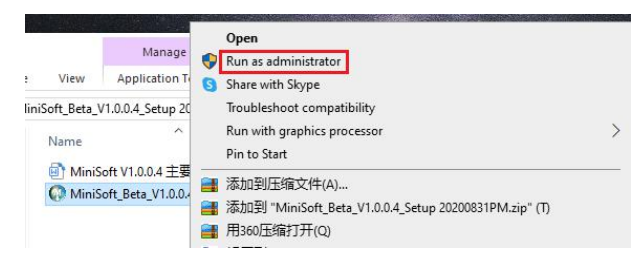

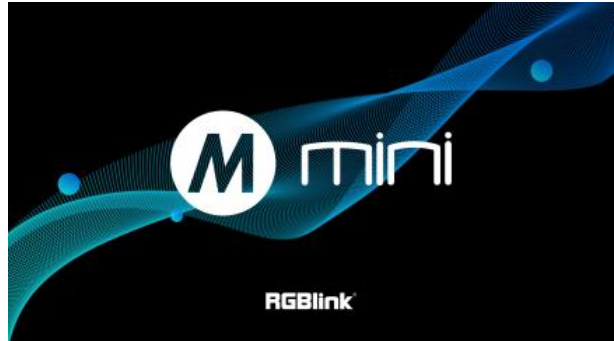

Click Search to search mini device.

After searching, all available mini devices in the sub-net can be found, up to 128 devices can found if there are.

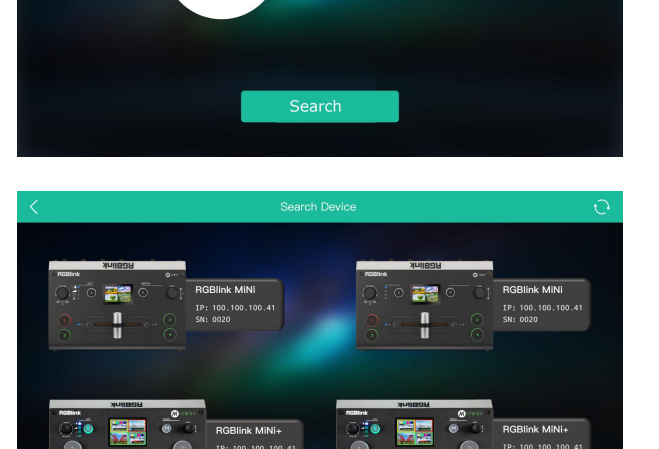

**Jİ** 

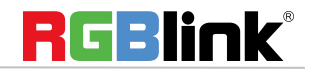

Select the desired device by SN and IP and enter the management interface. The software interface is a simulation of operation panel on real mini device.

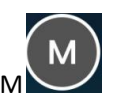

For example, clicking Button  $M$  can open

up menu as on the device. If it is the first time for  $\begin{array}{ccc}\n\bullet & \bullet \\
\bullet & \bullet\n\end{array}$ you to use mini/mini+ we suggest you watch our **the set of the set of the set of the set of the set of the set o** User Guide video.

Click the drop down arrow and click to play the user guide video.

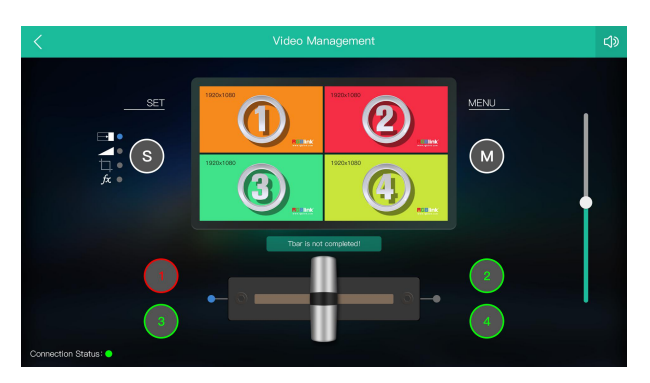

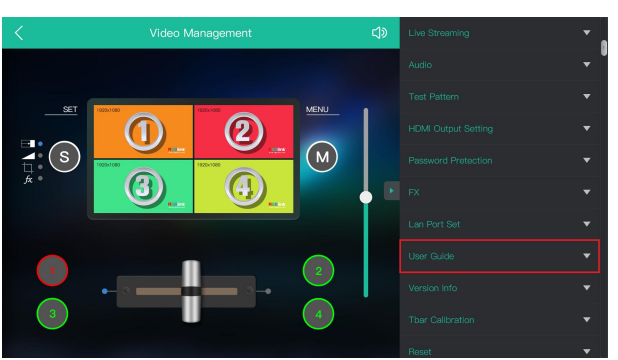

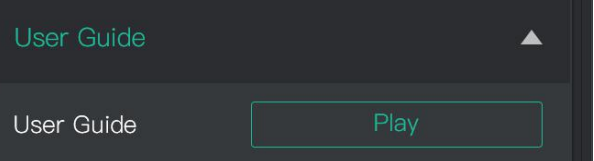

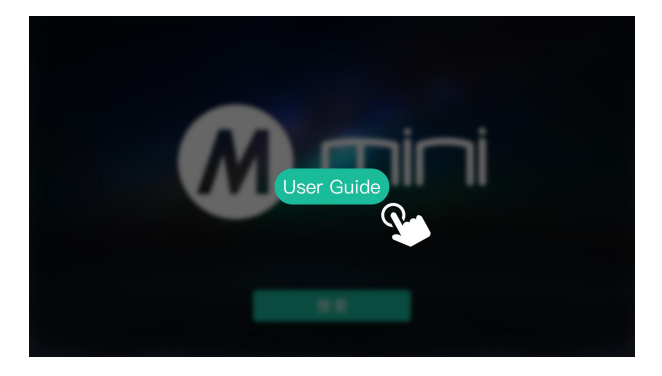

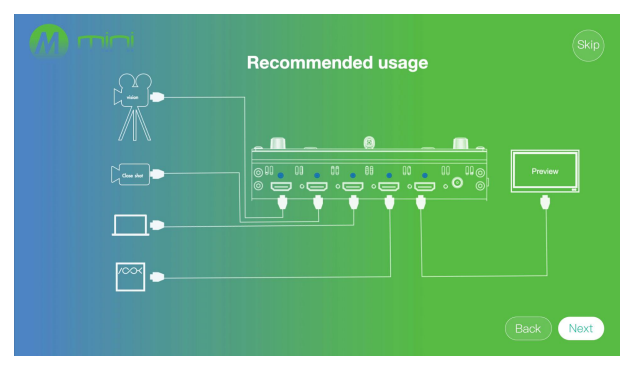

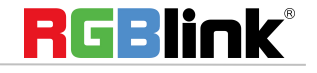

© Xiamen RGBlink Science & Technology Co., Ltd. Ph: +86 592 5771197 **|** support@rgblink.com **|** www.rgblink.com 13 / 35

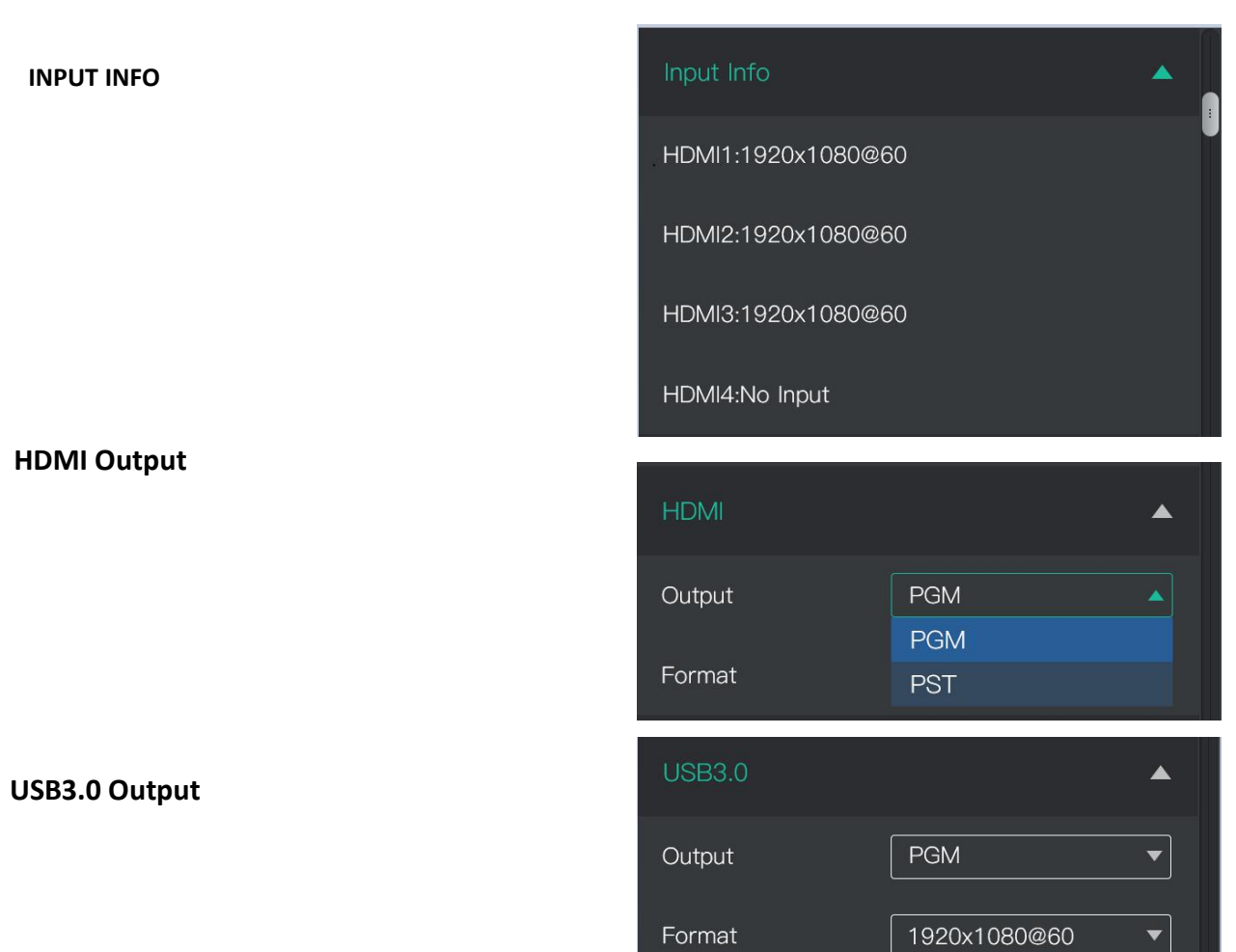

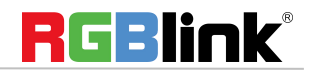

### **MIX**

Choose switch time and transition effect.

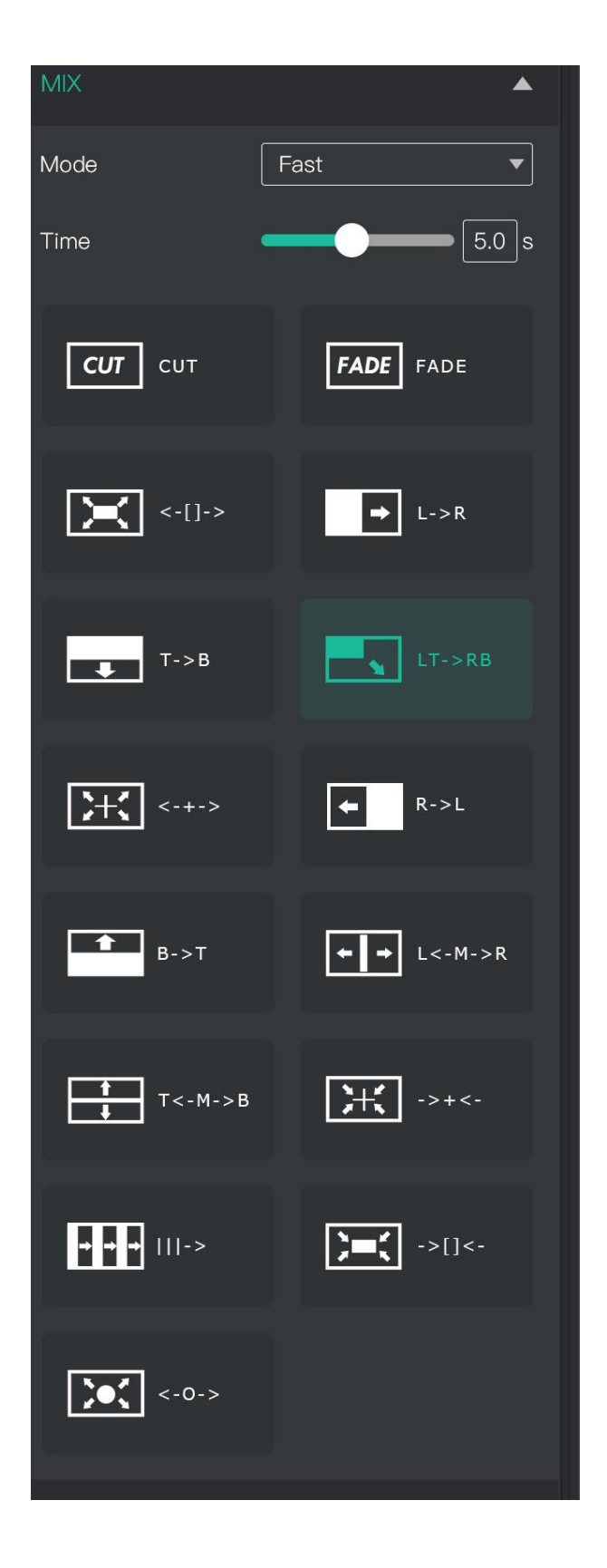

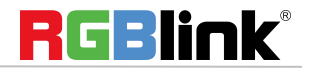

© Xiamen RGBlink Science & Technology Co., Ltd. Ph: +86 592 5771197 **|** support@rgblink.com **|** www.rgblink.com 15 / 35

### **PIP** Choose layout mode for PIP

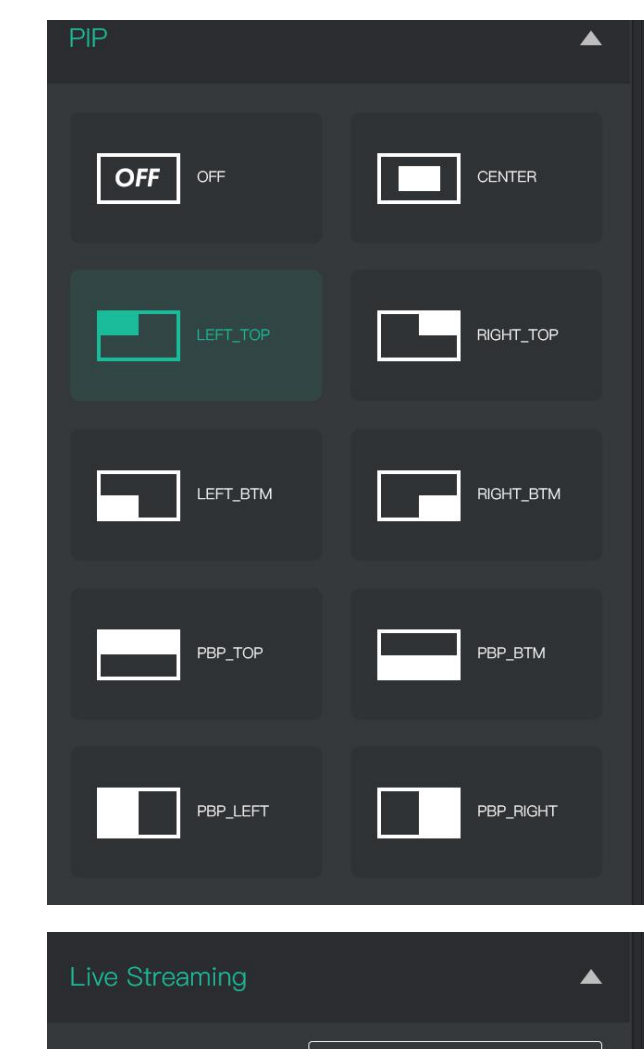

### **Live Streaming**

both.

Capture Device:choose RGBlink USB3.0 Capture H.265: When it is ON, users can watch 4 inputs streaming back on XPOSE software. Import the related OBS application if users need<br> **In the deliver trace in a pulse Delate to confirm**<br> **Interest in the lated OBS application.** to do live streaming, click Relate to confirm. OBS: slide on to start streaming. Note: H.265 and OBS cannot work at the same time. User choose either H.265 or OBS, not

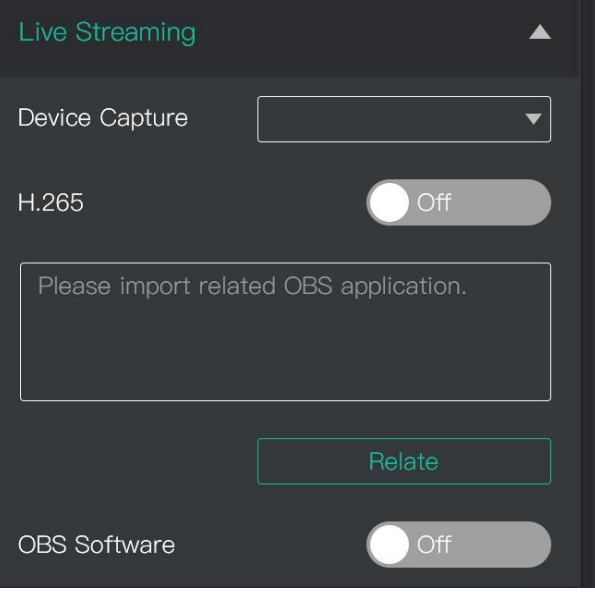

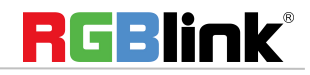

**AUDIO**

### **TEST PATTERN**

Audio  $\blacktriangle$ Embeded Audio Source  $\blacktriangledown$ Audio Bar **Test Pattern**  $\blacktriangle$ **USB** Output  $\blacktriangledown$ **Test Pattern** 1920 Red Green 1920  $\frac{1}{1920}$ Blue

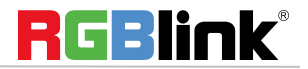

#### **HDMI Output Setting**

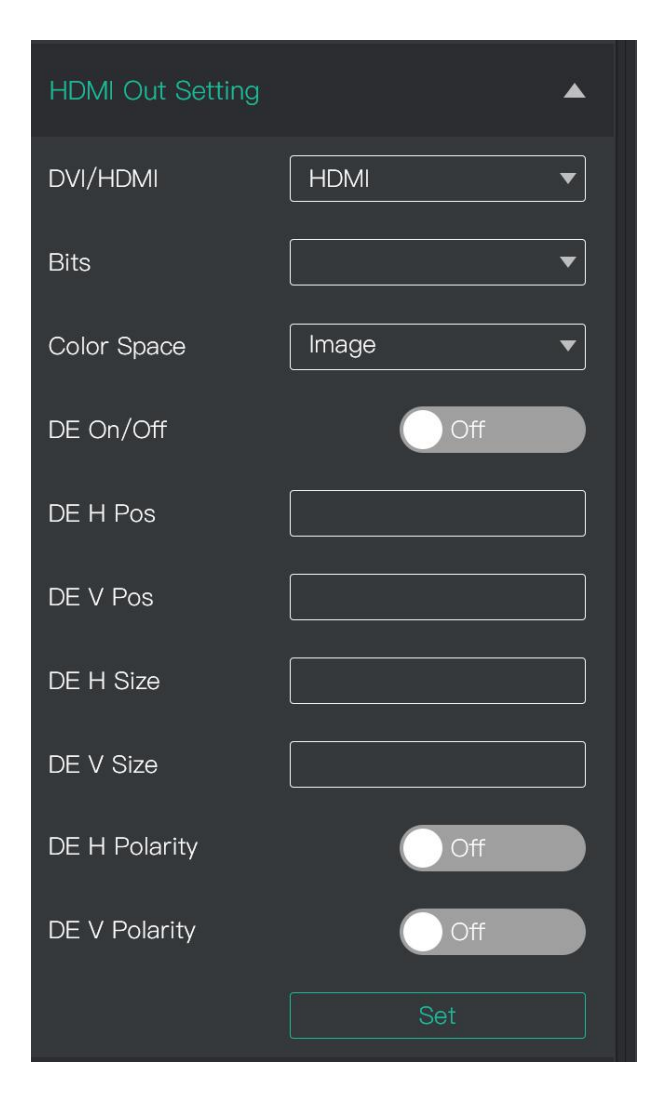

#### **Password Protection**

Set password for the device. After password is set, **Exercise 2 Password Protection** password will be required when enter the software operation interface.

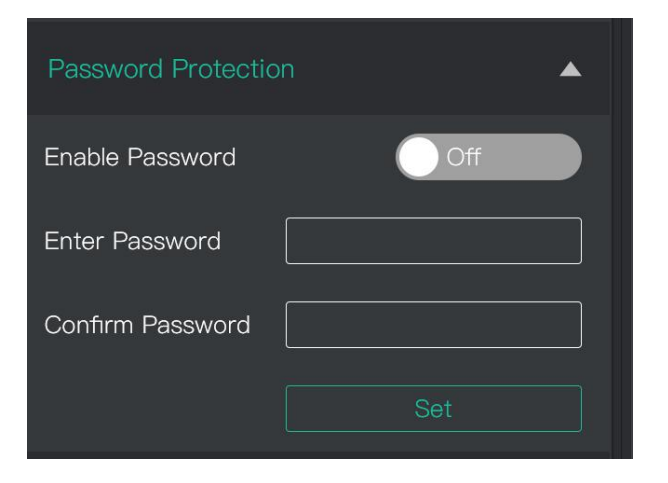

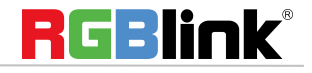

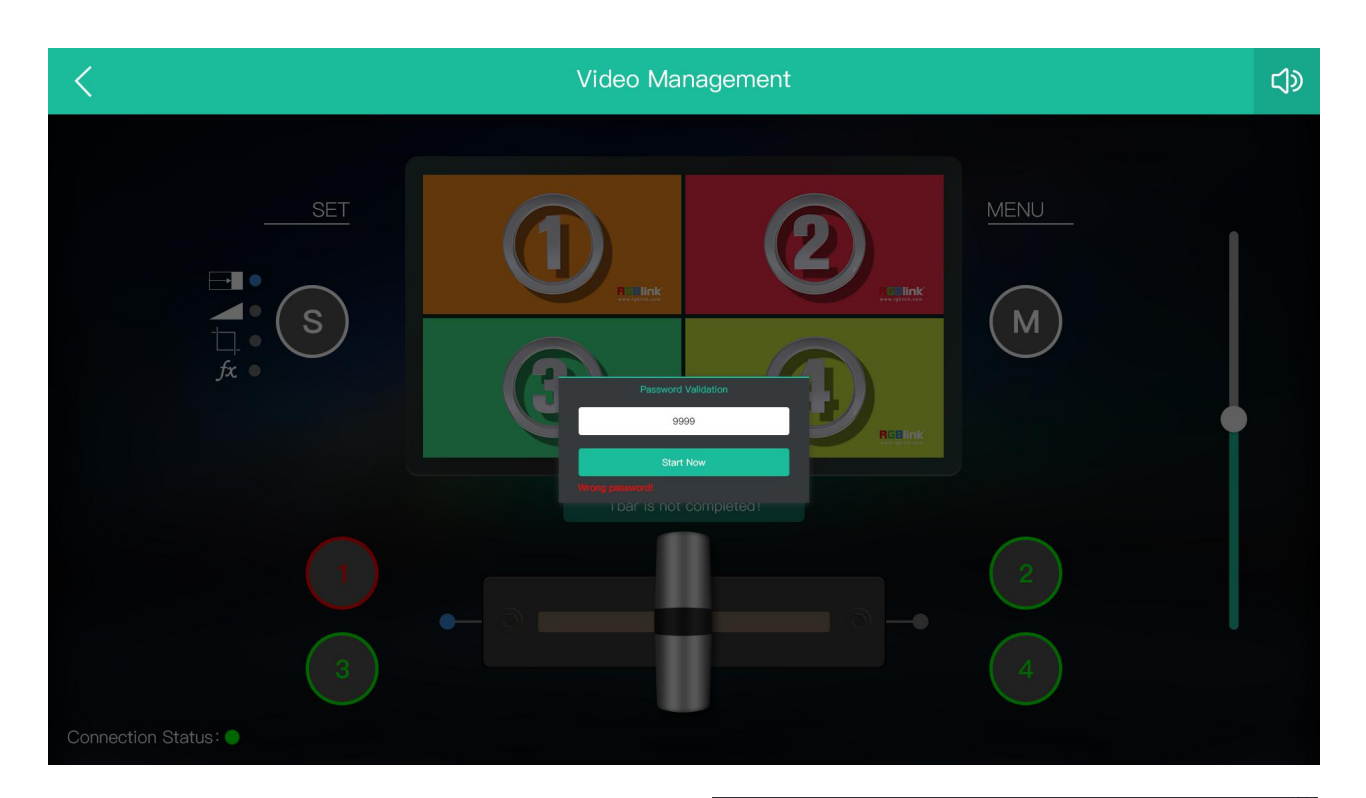

### **IP Setting**

Manually set Gateway, MASK and IP for the device.

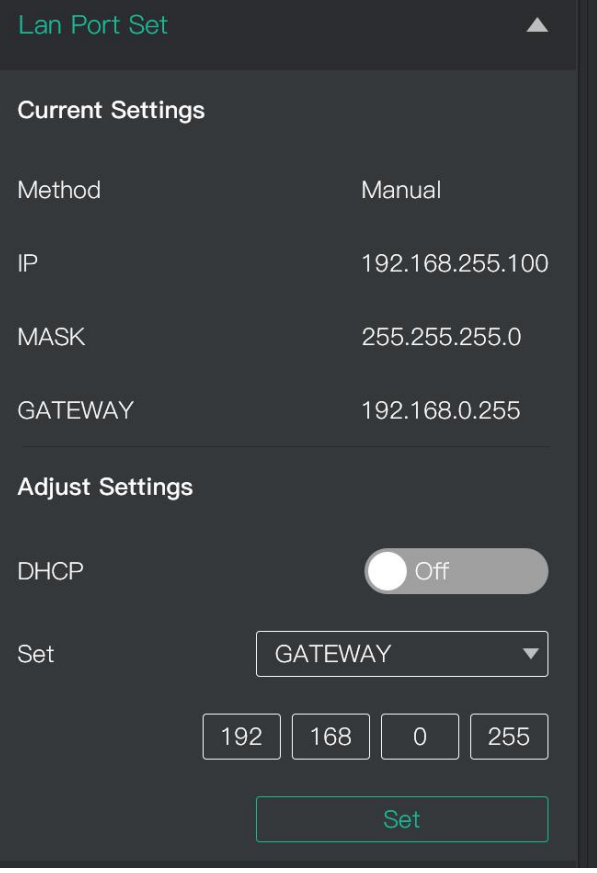

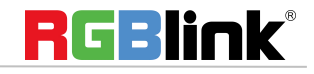

### **FX**

On mini+, FX contains 3 features: DSK

Setting, PTZ Camera Control and Logo

### **Chroma Key**

**Preset:** Customize, black background, red

background, blue background, green background , and white background .

#### **Switch:** On/Off

**Mode:** Select Key In or Key Out.

**Alpha:** The adjustment range is between 0~255. The color space is R,G,B by default. The value range of R,G,B is from 0~255 0 means pure white, 255 means pure black. **Max** (Red,Green,Blue):if users choose any preset mode except customize, the **Max** value of R,G,B is

automatically set by system. If users choose customize as Preset, then R,G,B maximum value shall be adjusted manually.

**Min** (Red,Green,Blue):if users choose any preset mode except customize, the **Min** value of R,G,B is automatically set by system. If users choose customize as Preset, then R,G,B minimum value shall be adjusted manually.

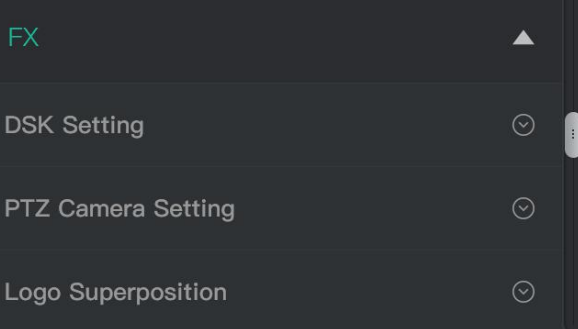

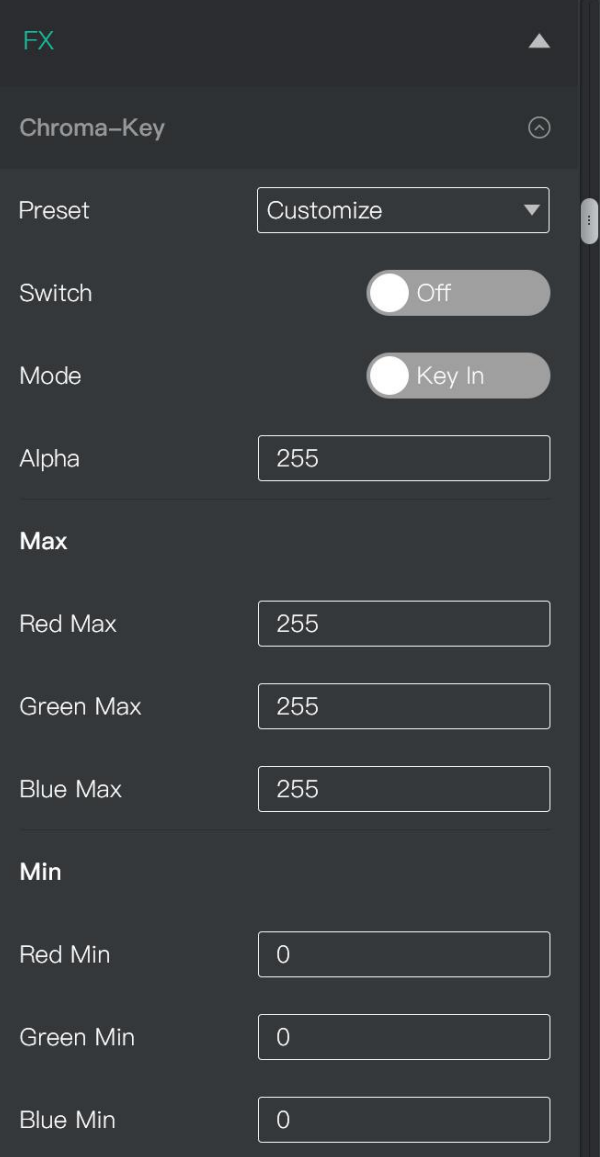

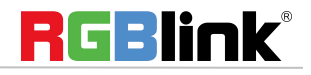

### **PTZ Camera Setting**

Camera: choose camera 1~8 Enable: choose On to enable the LAN<br>communication of the chosen camera Camera communication of the chosen camera. Zoom:  $Click + - to Zoom in and out$ Focus: Slide Auto to On usually Brightness:  $Click + - to adjust$ Preset: Load position and zoom setting of camera and zoom lens from View 1~20 Save: Save position and zoom setting of camera<br>land to line 1620 lens to View 1~20 Pan/Tilt Speed: Adjust the lens moving speed. Positioner: to adjust the lens left right up down position OLD IP: the current IP address of the camera **Example 2** Brightness New IP: the new IP address just typed in. Port: Set port number for PTZ camera. PTZ control support Visca protocol, port number is 1259 by default. mini+ support control PTZ cameras in same IP address with different port number. Note: Not all cameras can be set IP and port

number on XPOSE, for those cameras, IP and port number set can be done on web.

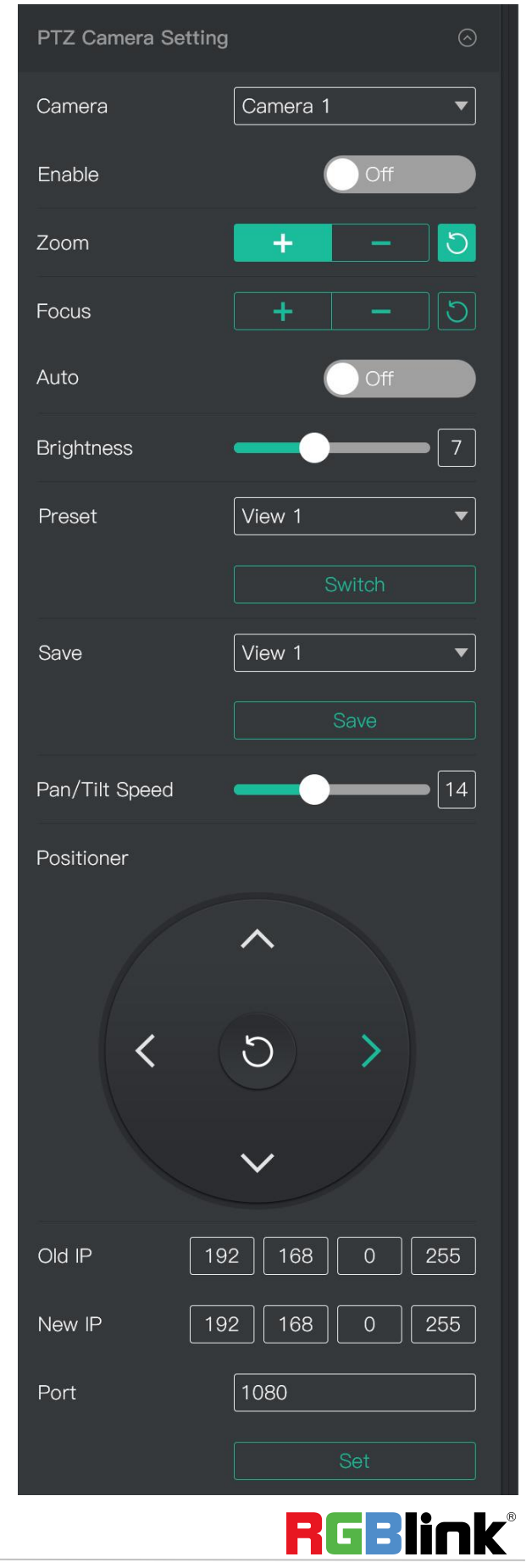

### **Logo**

Path: choose logo bin from local computer Logo Overlay or U disk. Color: Adjust Red Green Blue value Transparent Switch: On/Off

X, Y: adjust logo position

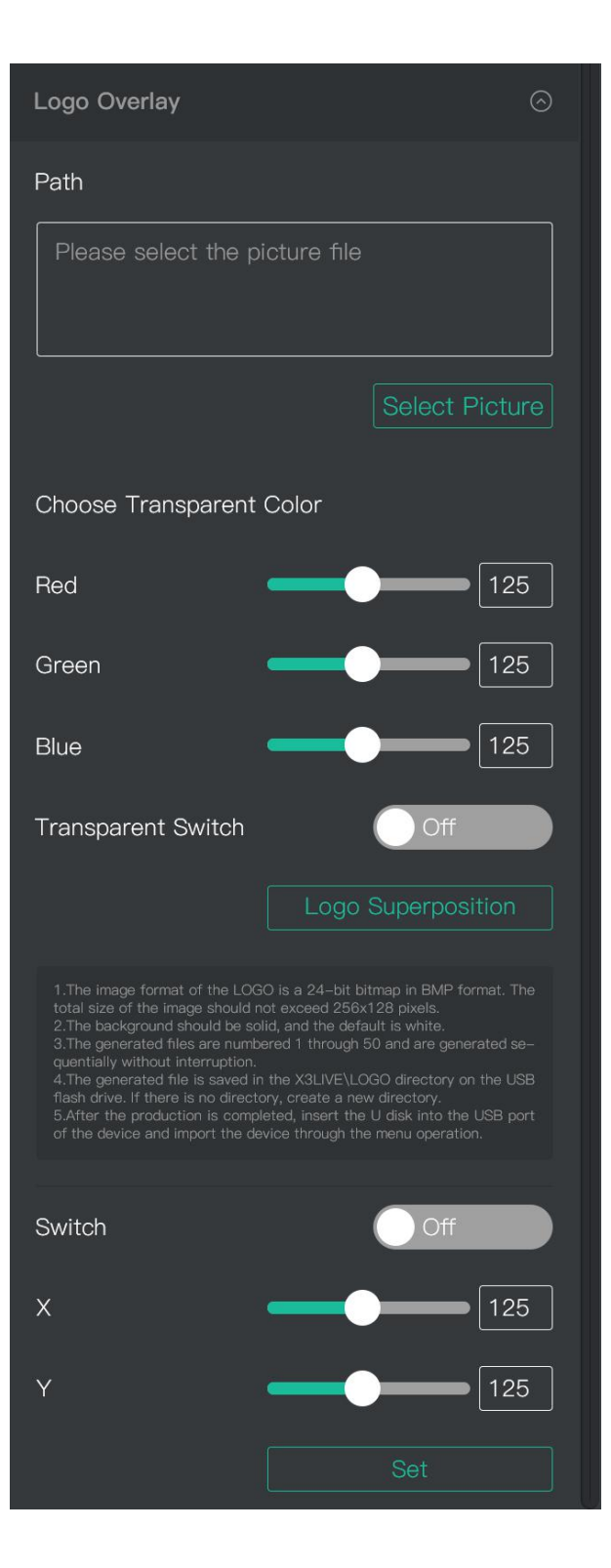

### **Version Info**

**T-Bar Calibration**

#### **Factory Reset**

© Xiamen RGBlink Science & Technology Co., Ltd.

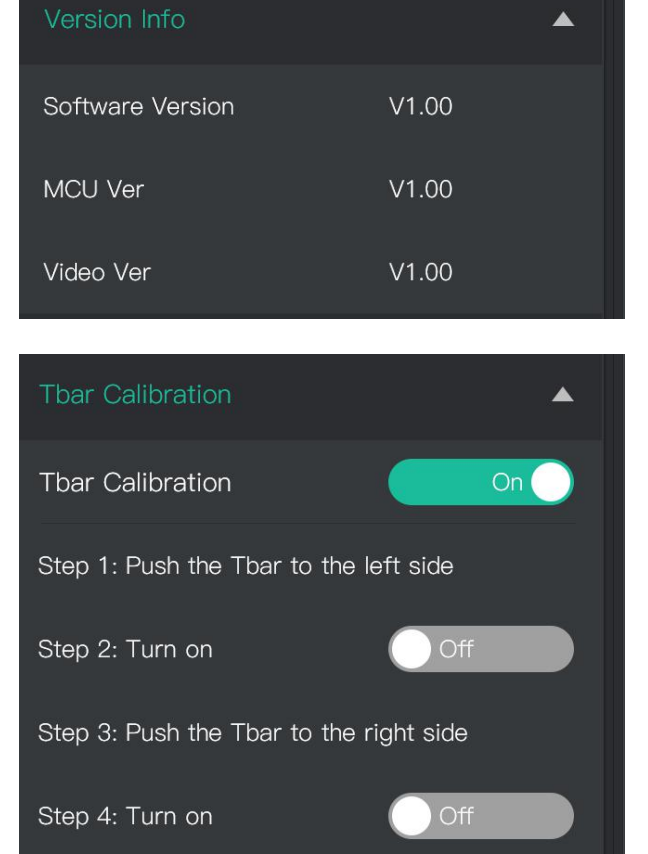

Calibration successful!

Reset

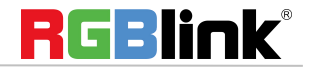

# <span id="page-24-0"></span>OBS Streaming

### <span id="page-24-1"></span>**OBS Setting**

mini is compatible with many third party steaming software, we recommend OBS, which is available to download on [https://obsproject.com/download.](https://obsproject.com/download) Download the software and update to the latest version. 1.Click"+"icon

2.choose video capture device

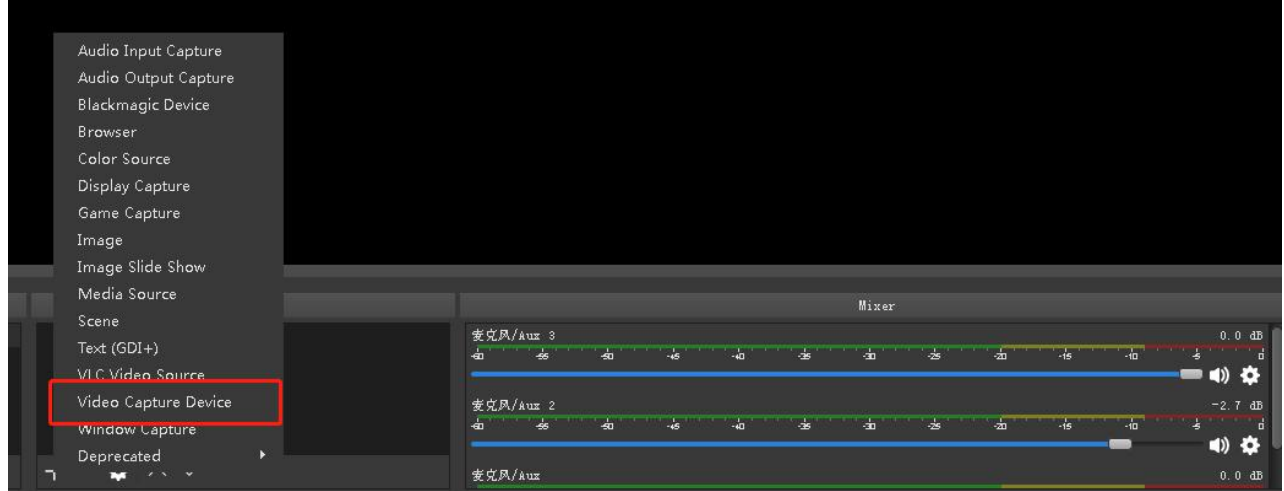

- 3.Click video capture device to open up setting page
- 4.Choose :RGBlink USB 3.0 Capture
- 5.Choose Video Format YUY2

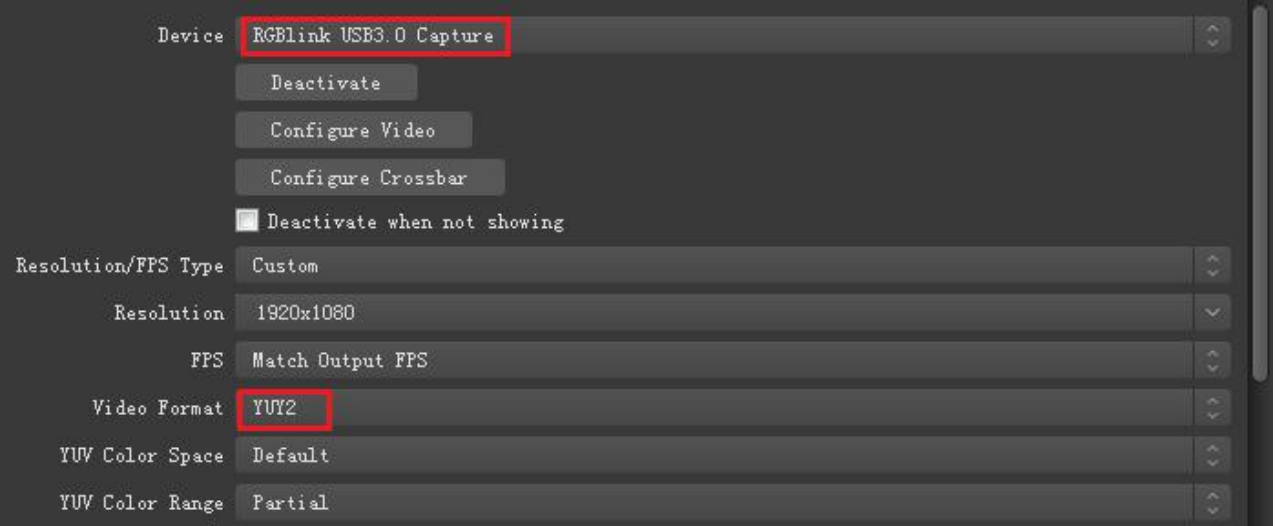

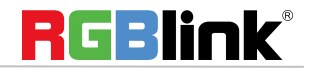

▒ If there is no video format YUY 2 after setting above, check the USB 3.0 port connection. Make sure it is linked to USB 3.0port on PC by USB 3.0 cable. (USB 3.0 cable or port is standard in blue while USB 2.0 is in black)

If the captured video is showing mosaic, change the video format to YUY2.

#### **Audio Setting**

When there is no audio playing first check the video source see if the it is set in default value and then check the audio setting on OBS.

1.Set Default for the audio source.

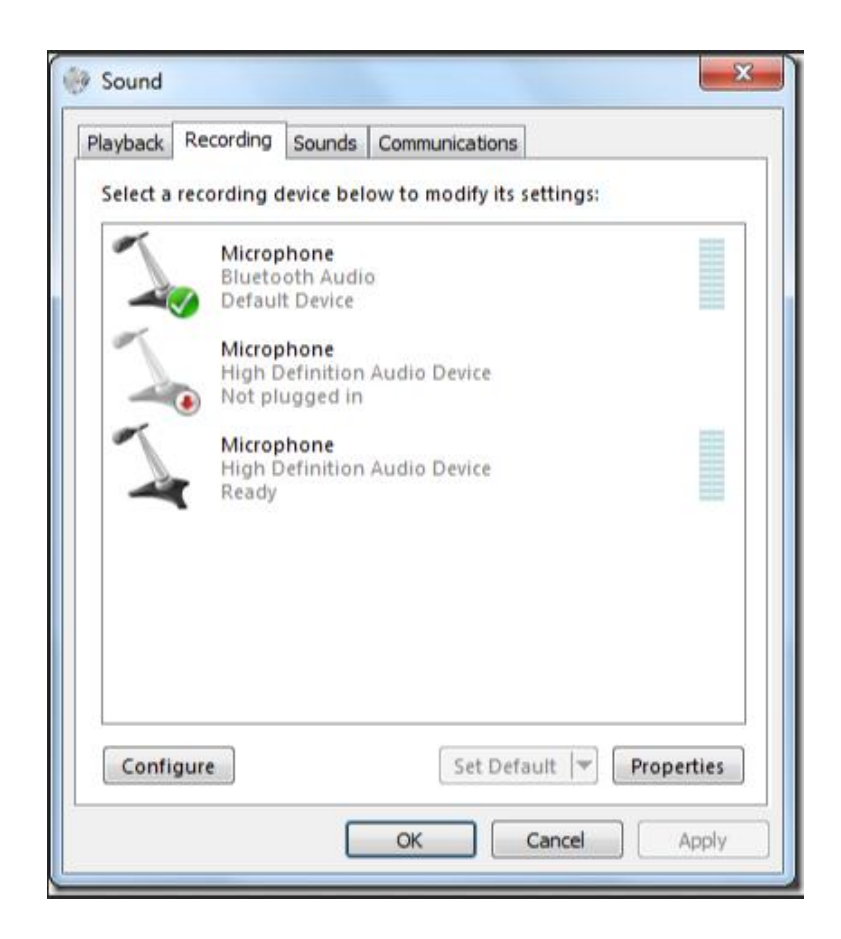

2. Audio setting on OBS.

Choose Audio, click Setting and choose audio device (Mic/Auxiliary Audio Device)

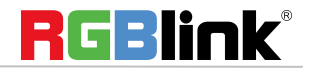

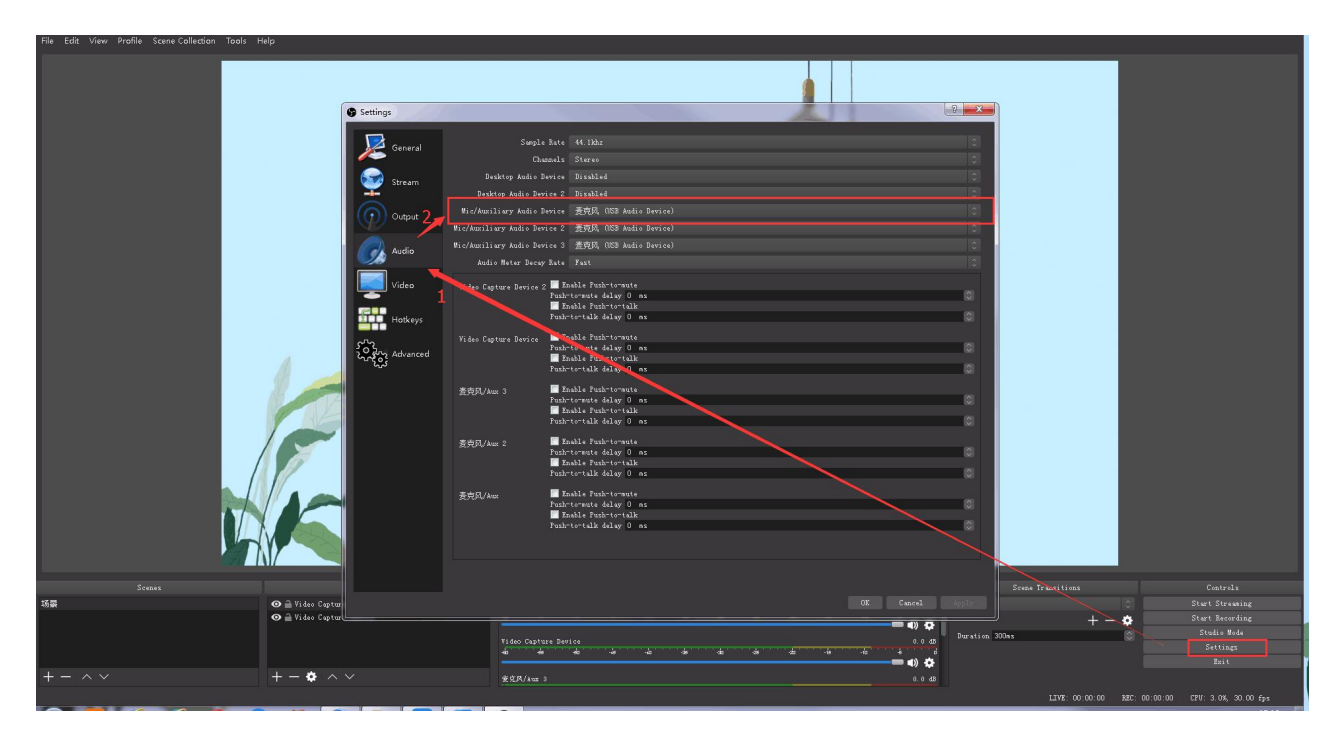

# <span id="page-26-0"></span>Streaming Setting

1. Find the RTMP URL and Stream Key provided by streaming broadcast website.

2. Copy URL and Stream Key

3. Back to OBS, click Setting in the lower right corner and click "Stream". Choose Stream Type as "Streaming Service" or "Custom Streaming Server" . If choose "Streaming Service", there is a list of streaming service name available in the drop down list of Service. If the streaming service is in the list, choose it from the list.

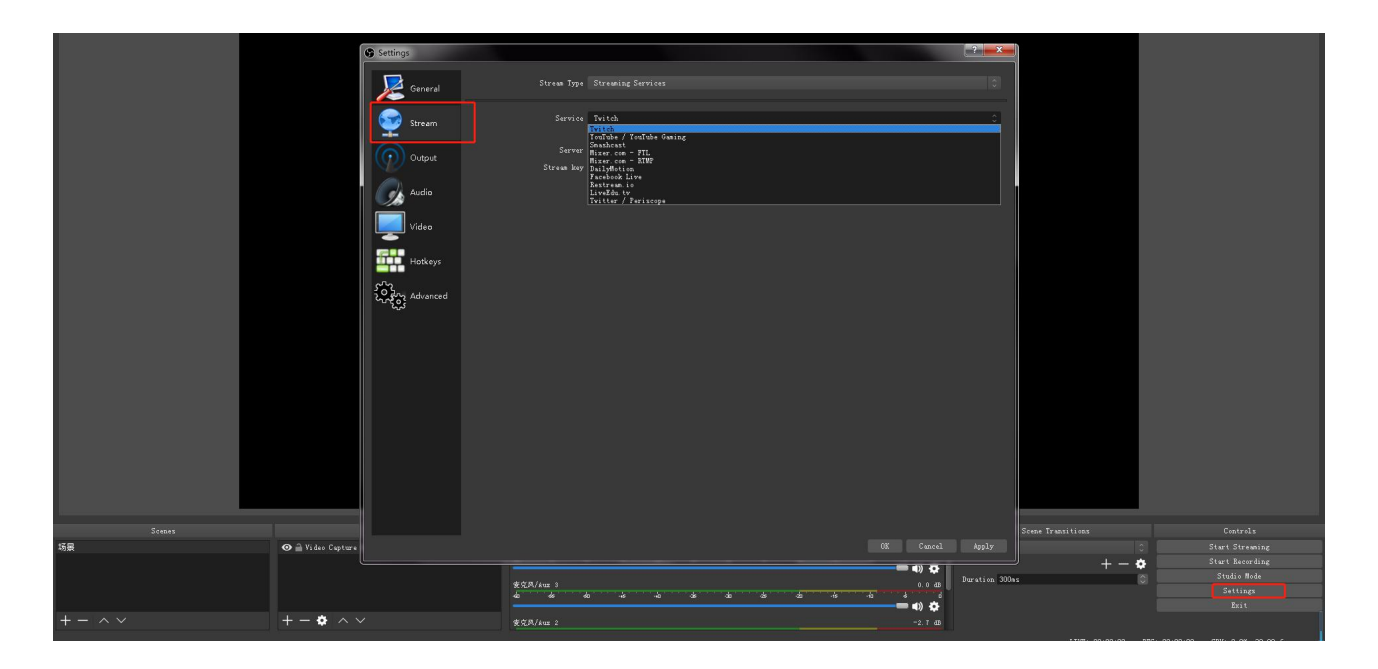

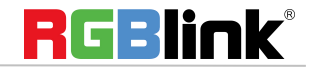

If choose Custom Service, just fill in URL and Stream Key.

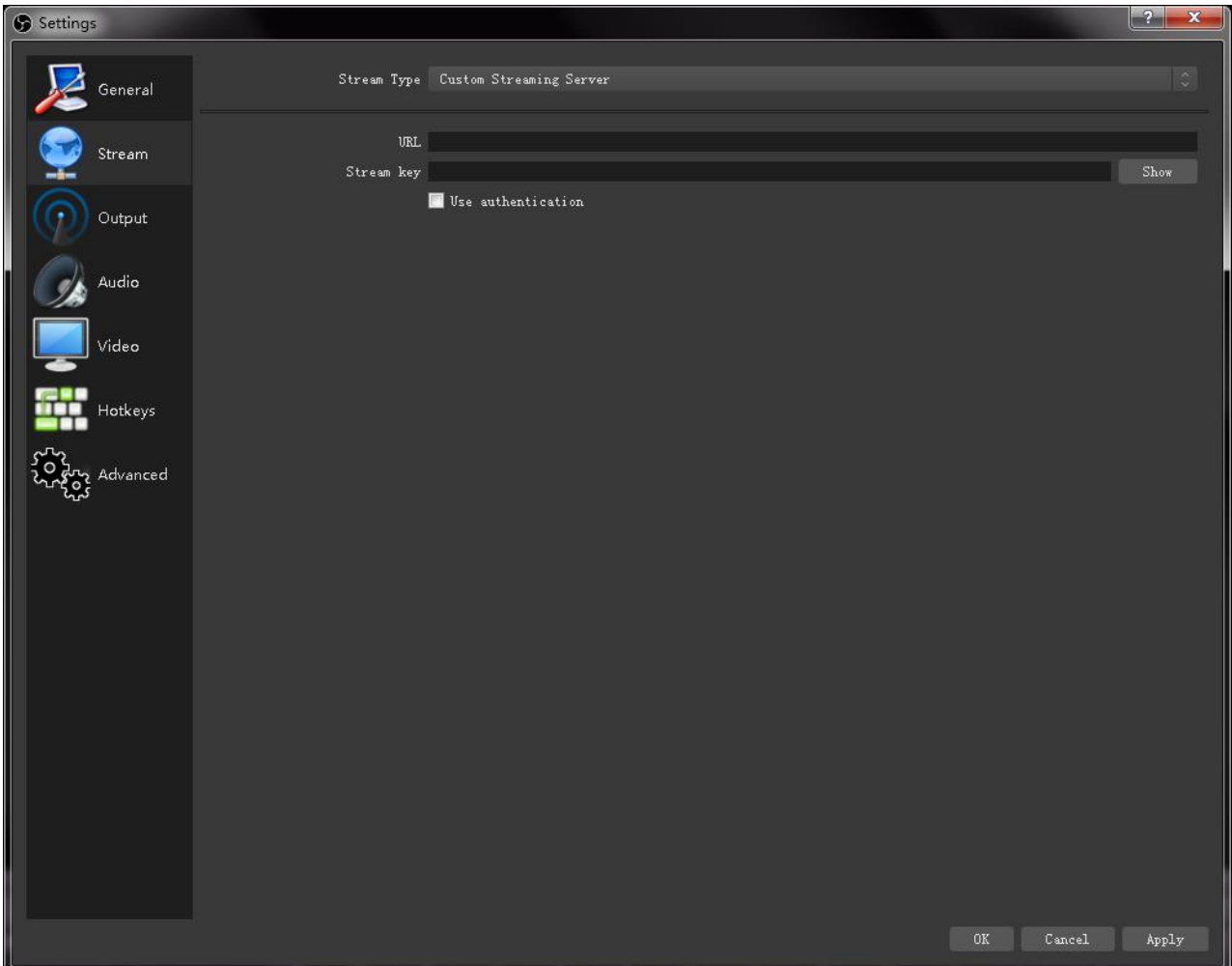

- 4. Paste the RMTP URL to Server or URL and Stream Key to Stream Key.
- 5. Click "Start Streaming".
- 6. Go back to live broadcast website and check the broadcasting.

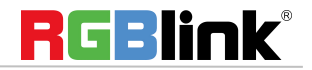

# <span id="page-28-0"></span>Upgrade

1.Tools:

Upgrade package, XTOOL V1.0.1.6, Cat6 cable

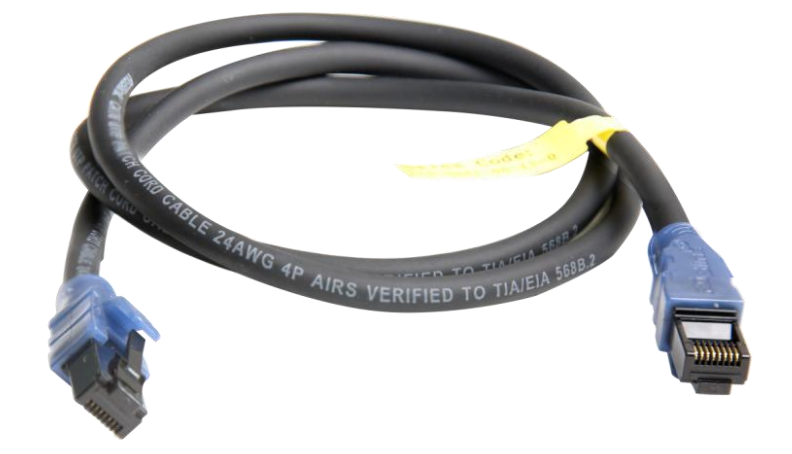

#### 2. **Upgrade by LAN port**

- 2.1 Power on the device connect LAN ports between PC and device by Cat6 cable;
- 2.2 RGBLink device default IP address is 192.168.0.99, to make sure the LAN communication, IP of PC must be under the same IP section, which means the IP of PC must be 192.168.0.XXX (but must not be completely same as the device).

Check IP of PC:

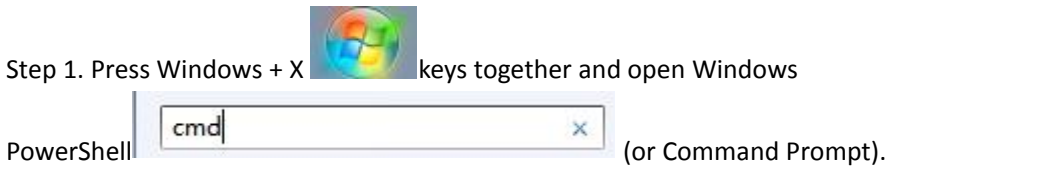

Step 2. Type ipconfig and hit Enter, then the information will be displayed in the window.

If the IP address is not in the same section, manual change of IP address is required. Here are the steps:

- Step 1. Click Start menu, click "Setting"
- Step 2. Open **Network and Internet**> **Network and Sharing Center**.
- Step 3. On the left pane of the new window, click **Change adapter settings**.
- Step 4. You will be displayed with **Network Connections** of the PC. **Important note**: Right click on "Ethernet" or "Local Area Connection" if you want to change IP of any

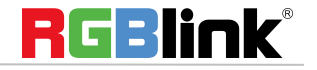

physical connection. And right click on "WLAN" in case you wish to change IP of any wireless connections.

- Step 5. Choose **Properties** after right clicking on the network name.
- Step 6. Select the **Internet Protocol Version 4 (TCP/IPv4)**, then click **Properties**.
- Step 7. **Obtain an IP Address automatically** should be selected by default, but please choose the **Use the Following IP Address**.
- Step 8. Now put your desired IP Address according to your wish its correct format. Change **Subnet mask and default gateway** if you want to.

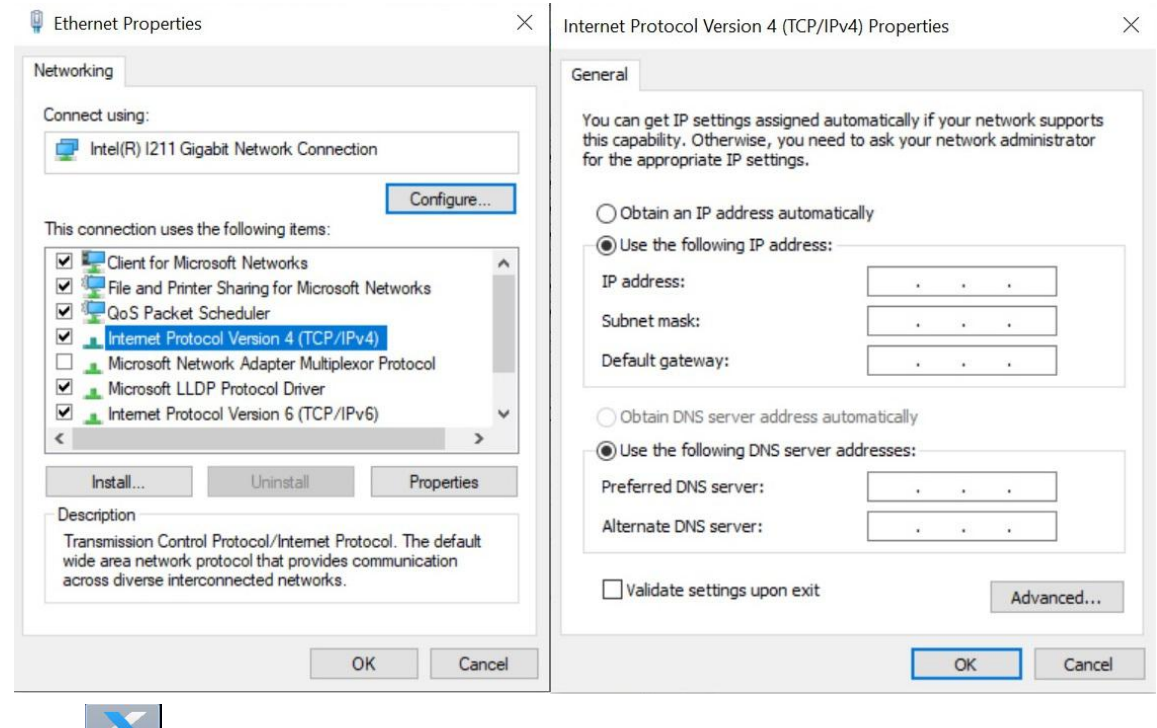

2.3 Open XTOOL **FOR DUBB** on PC, Click Communication

2.4 Choose Net Comm in pop up window and confirm

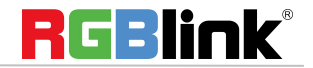

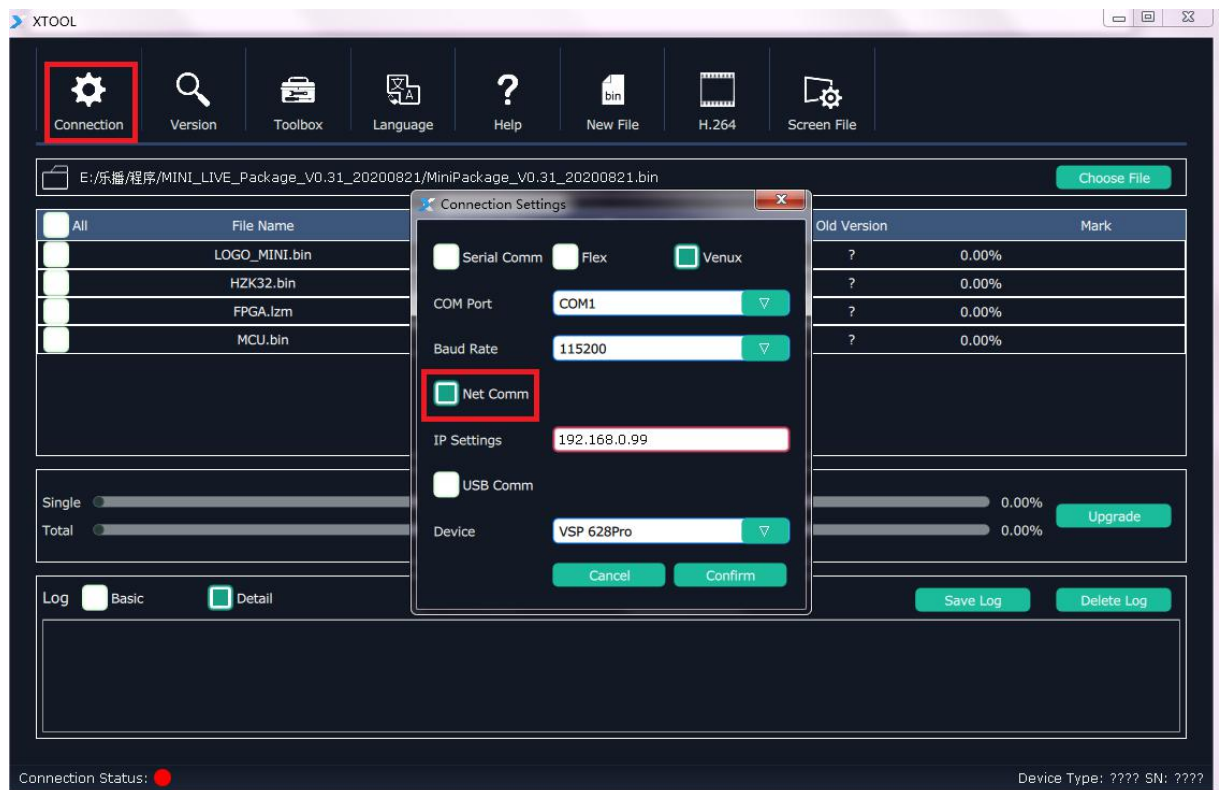

#### 2.5 Upgrade Program

After communication setting is done, the status light in bottom left turns green. Choose ALL and XTOOL will automatically select the all latest programs version even when there are other old files in list. User can also manually choose MCU or FPGA bin file to upgrade. After selecting, click upgrade.

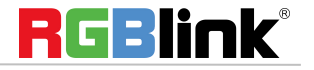

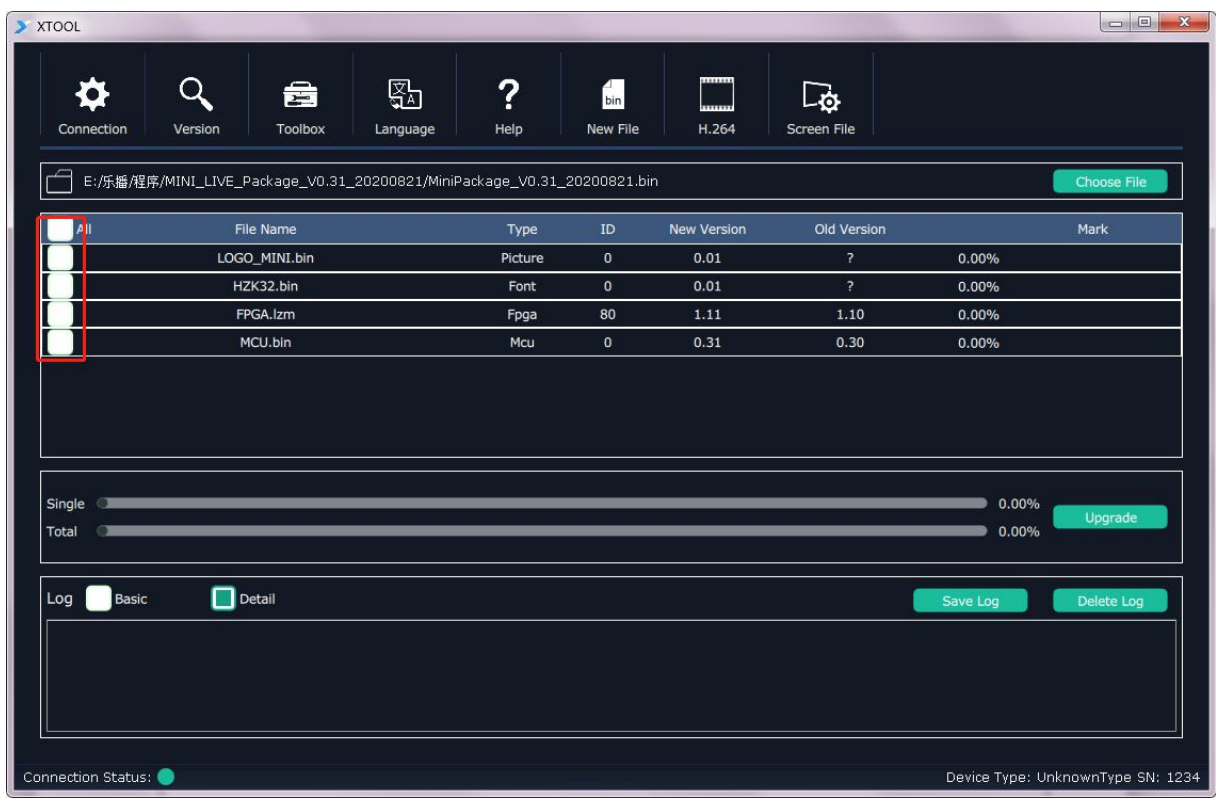

2.5.1 During the process of upgrading, each upgrading status and upgrade result of each program file is showing.

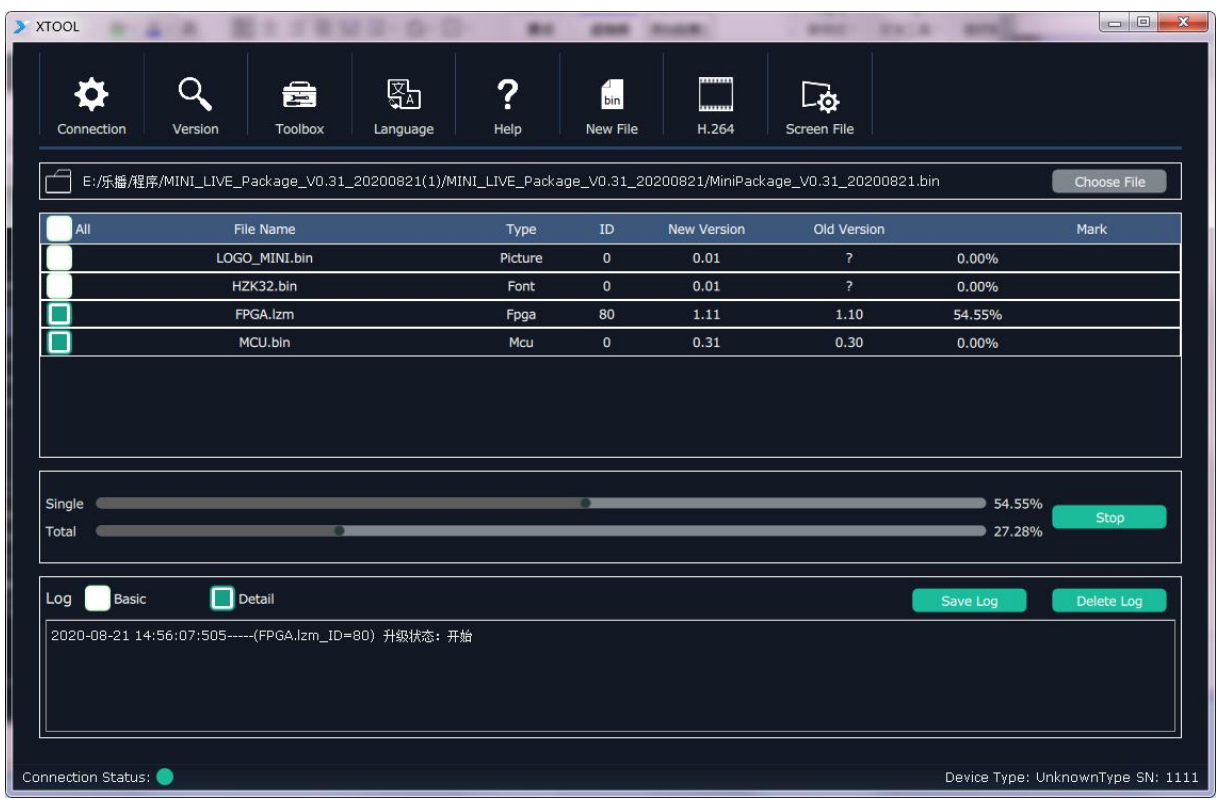

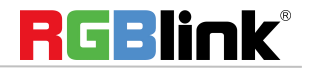

© Xiamen RGBlink Science & Technology Co., Ltd.

Ph: +86 592 5771197 | support@rgblink.com | www.rgblink.com 31/35

2.5.2 After upgrade is done, there will pop up a window showing "New Version Upgraded" then then users need to reboot the device to let the new version take effect.

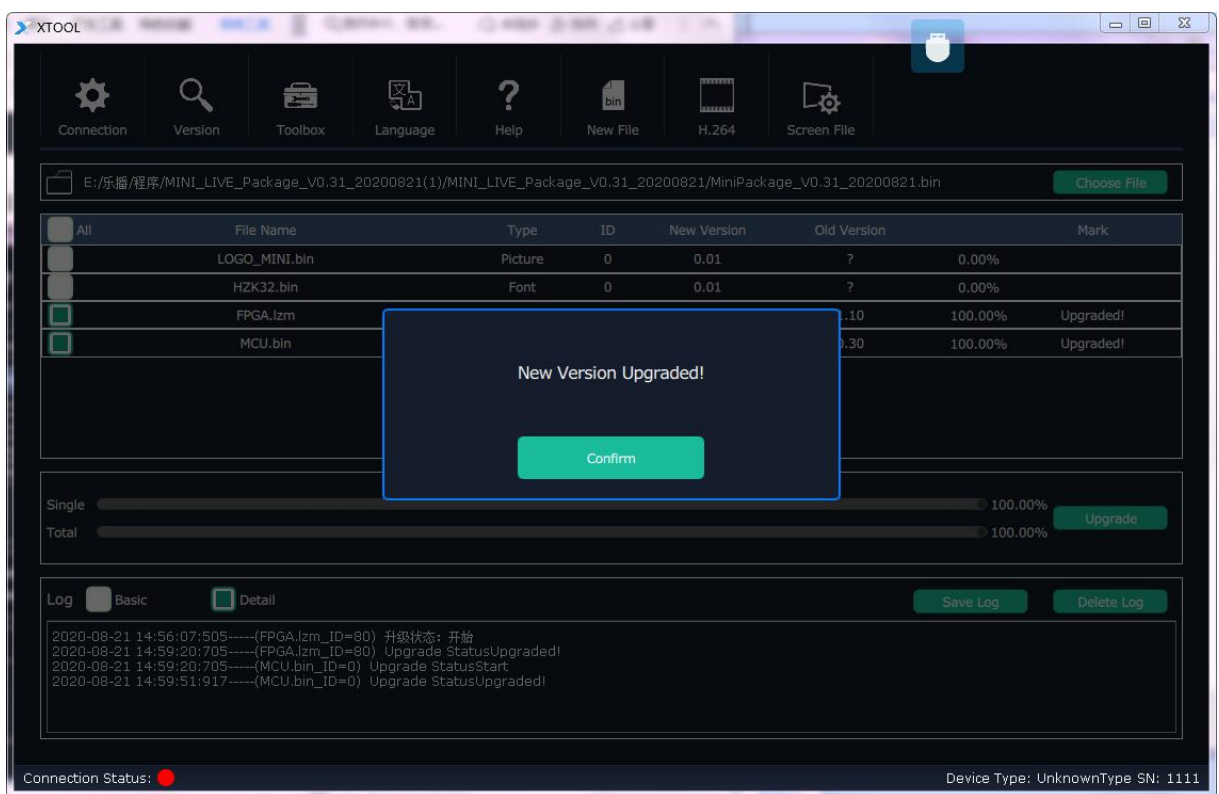

2.5.3 Click "Version" XTOOL will show the latest version info of the device so that users can check if the upgrade is successful or not.

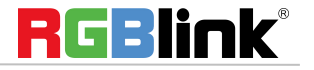

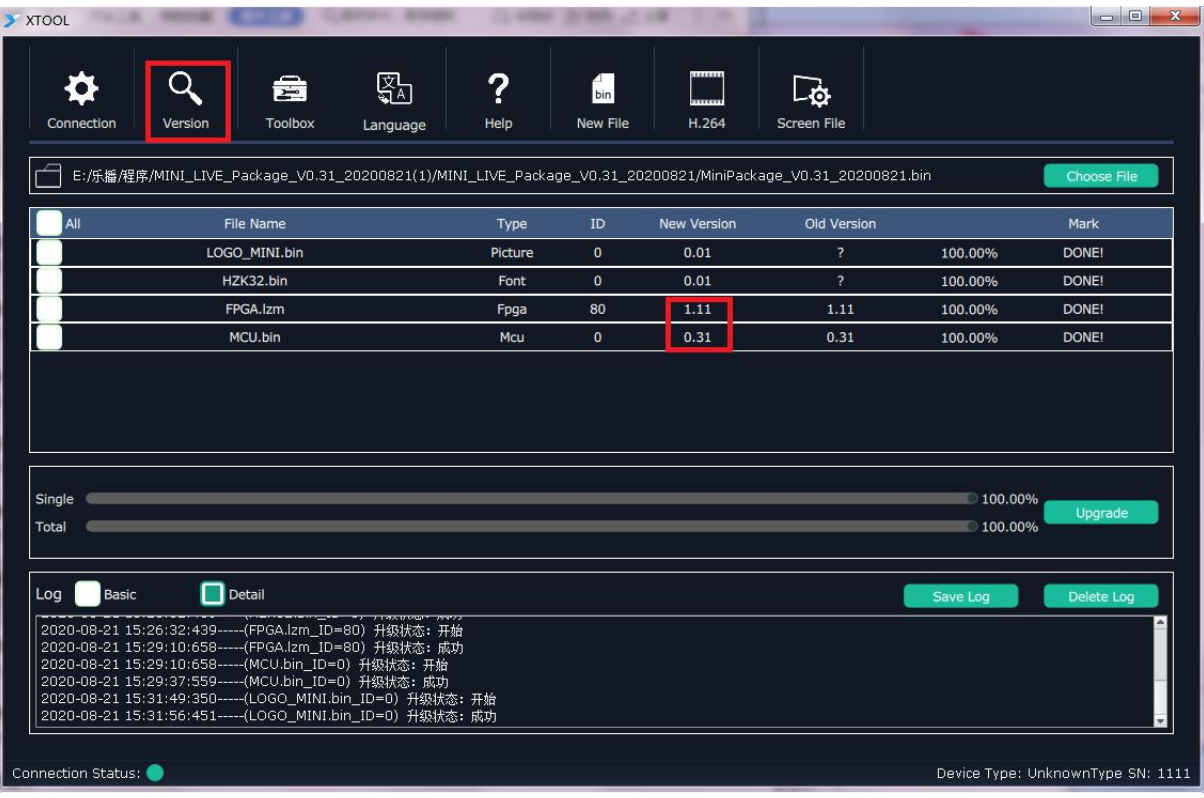

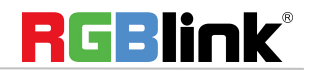

# <span id="page-34-0"></span>Contact Information

## Warranty:

All video products are designed and tested to the highest quality standard and backed by full 1 years parts and labor warranty. Warranties are effective upon delivery date to customer and are non-transferable. RGBlink warranties are only valid to the original purchase/owner. Warranty related repairs include parts and labor, but do not include faults resulting from user negligence, special modification, lighting strikes, abuse(drop/crush), and/or other unusual damages.

The customer shall pay shipping charges when unit is returned for repair.

**Headquarter:** S601~609 Weiye Building Torch Hi-Tech Industrial Development Zone Xiamen, Fujian Province, P.R.C

- **● Tel:** +86-592-5771197
- **● Fax:** +86-592-5788216
- **● Customer Hotline:** 4008-592-315
- **● Web:**
	- ~ [http://www.rgblink.com](http://www.rgblink.com/)
	- ~ http://www.rgblink.cn
- **● E-mail:** support[@rgblink.com](mailto:rgblinkcs@gmail.com)

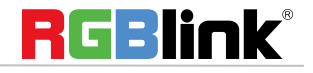